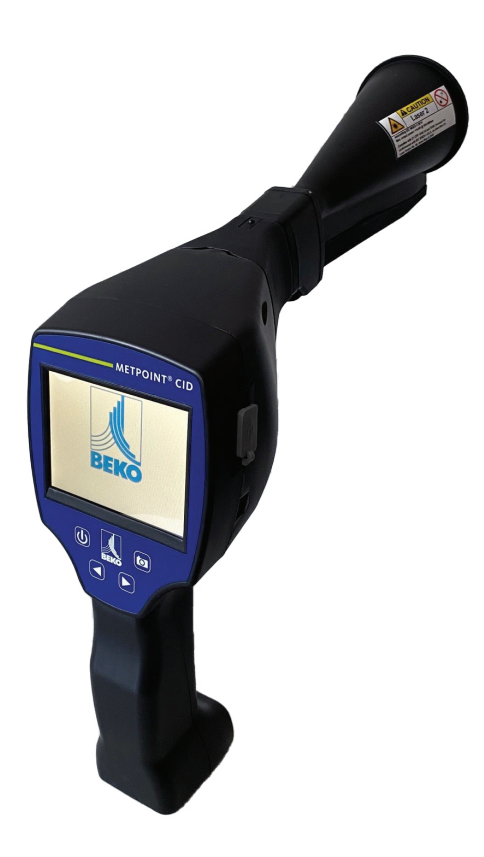

**Original installation and operation manual**

METPOINT® CID

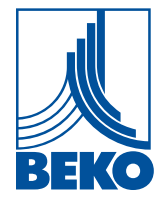

**EN**

10-402

#### **Table of contents**  $\mathbb{R}^n$

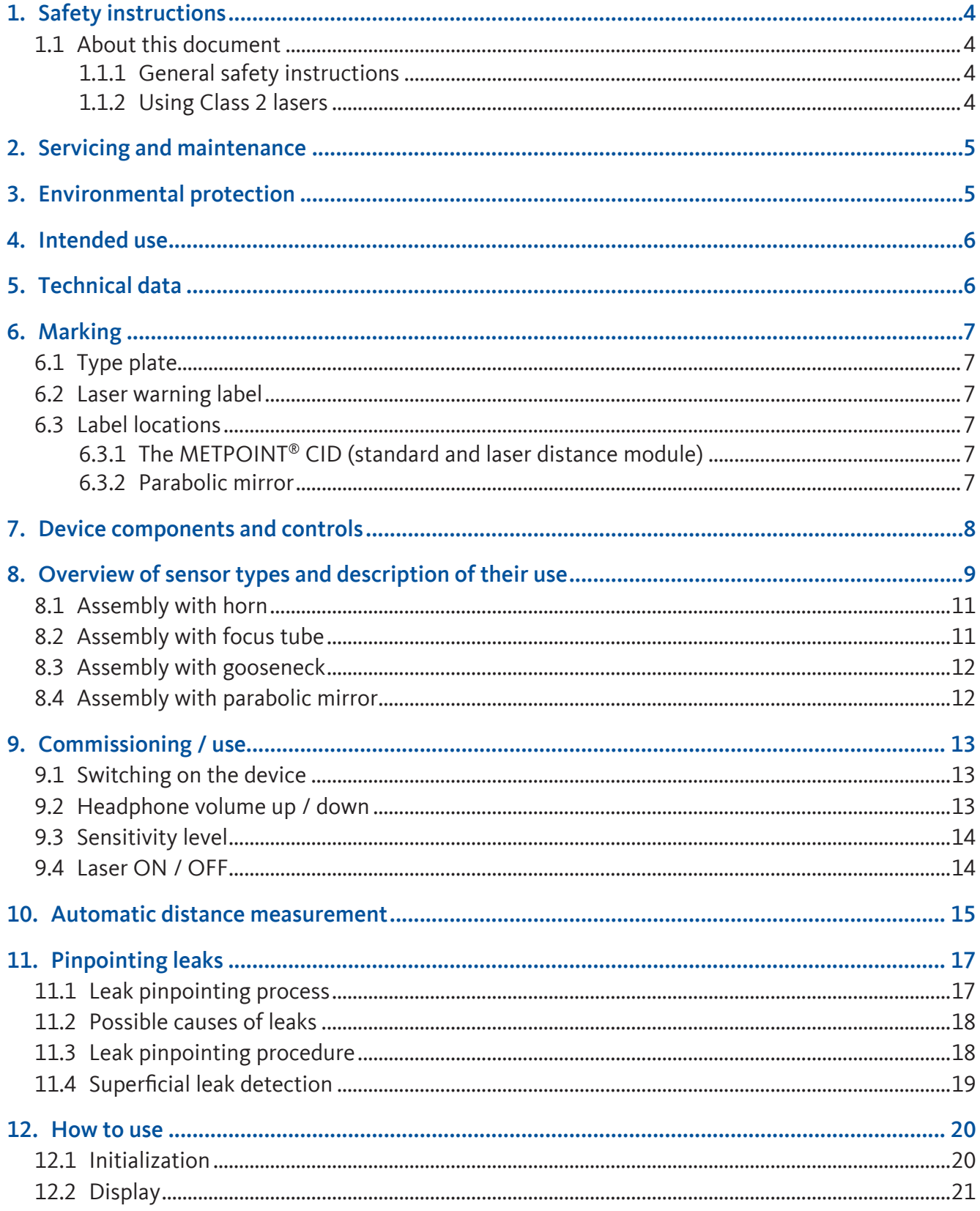

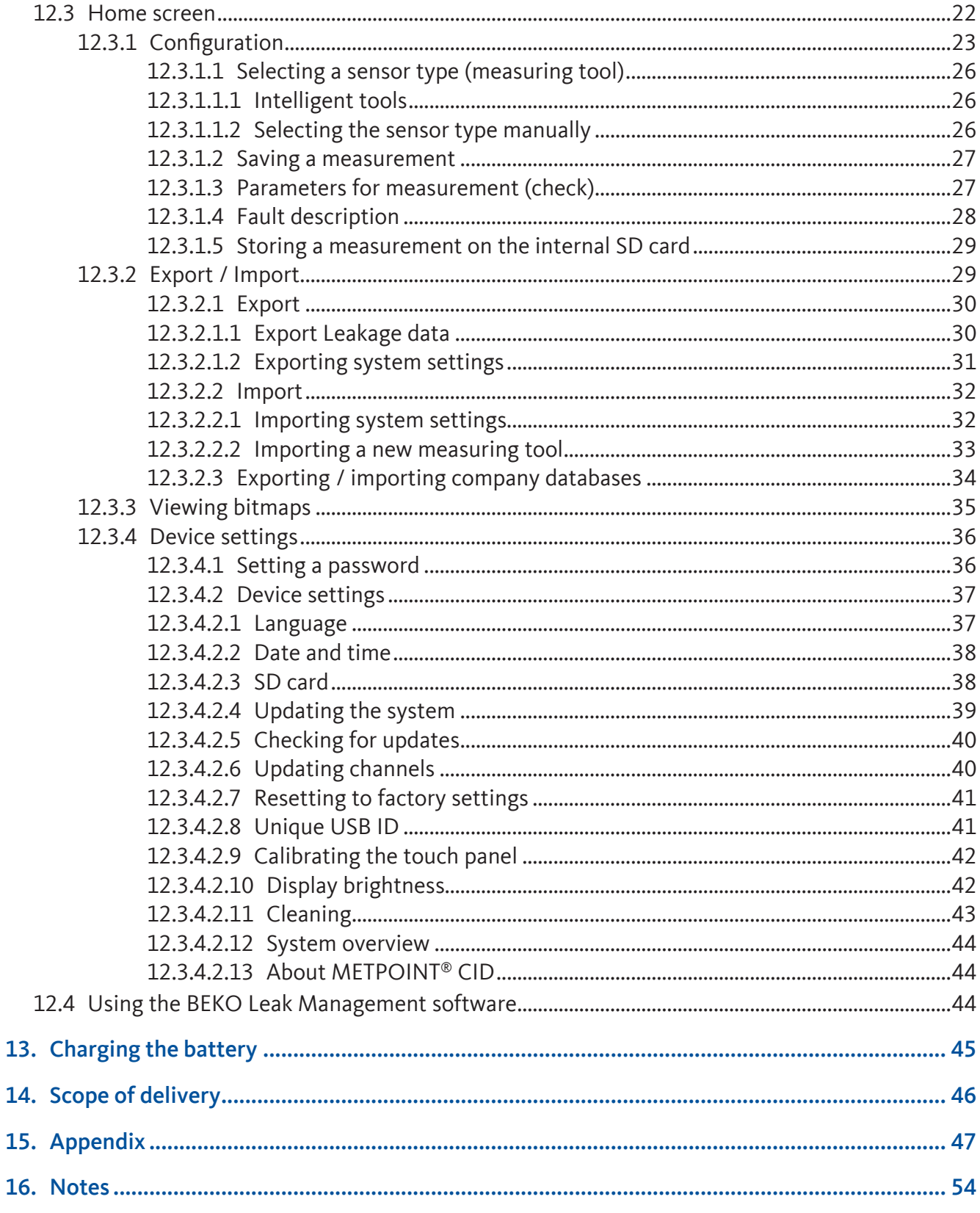

# <span id="page-3-1"></span><span id="page-3-0"></span>1. Safety instructions

### 1.1 About this document

Carefully read this documentation and familiarize yourself with the product before using it. Observe all safety instructions and warnings in particular so as to prevent injury and damage to the product. Keep this documentation within reach so that you will be able to consult it if necessary.

Pass on this documentation to later users of the product.

### 1.1.1 General safety instructions

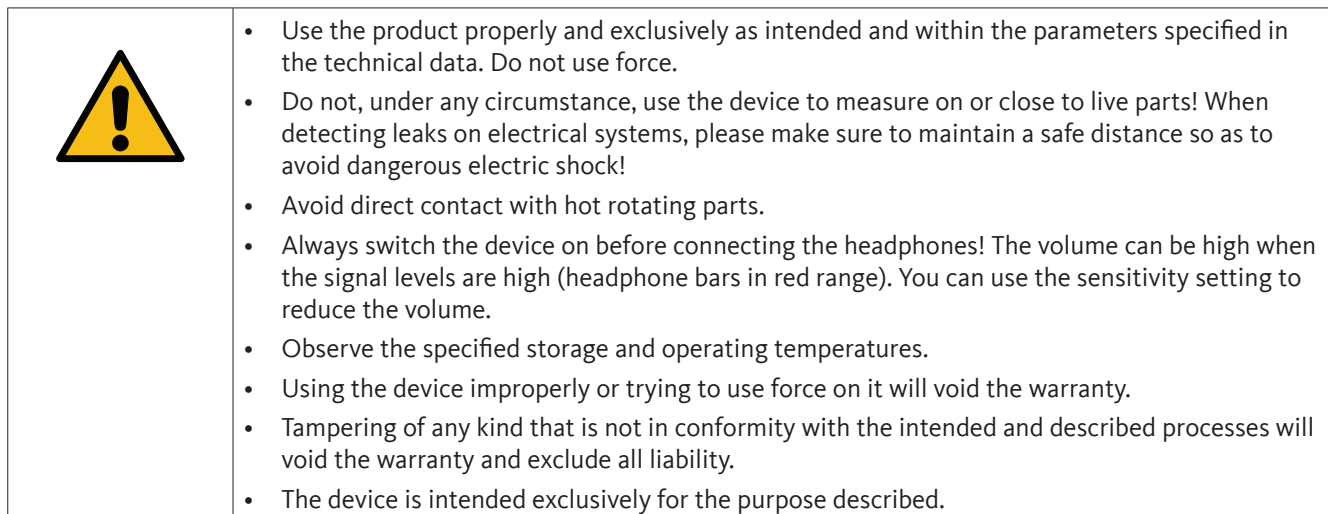

### 1.1.2 Using Class 2 lasers

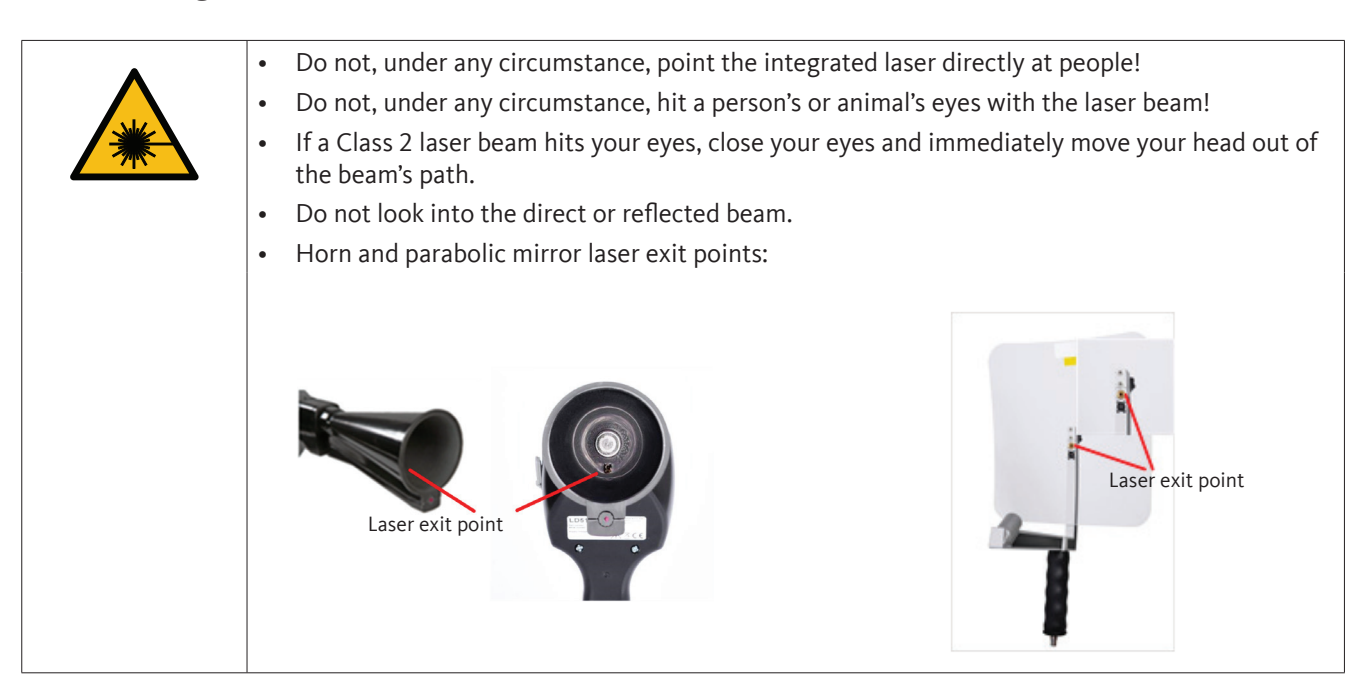

## <span id="page-4-0"></span>2. Servicing and maintenance

Servicing and maintenance work must be performed exclusively by authorized personnel.

## 3. Environmental protection

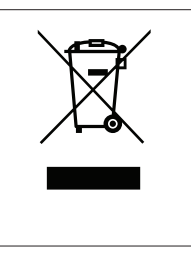

- Dispose of faulty rechargeable batteries and dead batteries in compliance with all applicable regulations.
- After this product reaches the end of its service life, dispose of it as e-waste (in compliance with all local regulations) or return the product to BEKO TECHNOLOGIES for disposal.

This electrical device contains the following rechargeable battery:

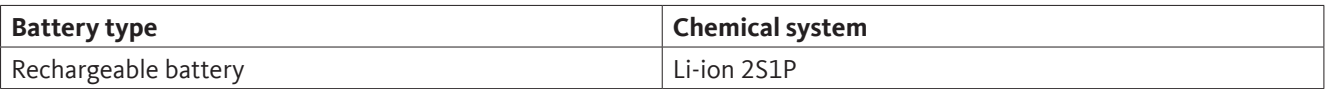

#### **How to safely remove the battery**

- Warning: Make sure that the battery is completely discharged.
- Remove the rechargeable battery as shown below:

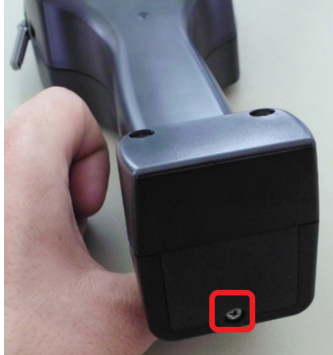

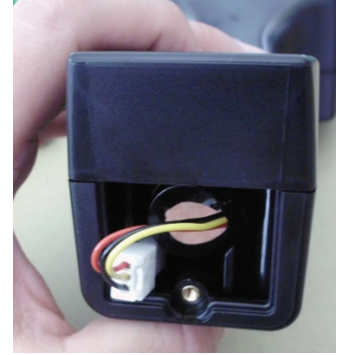

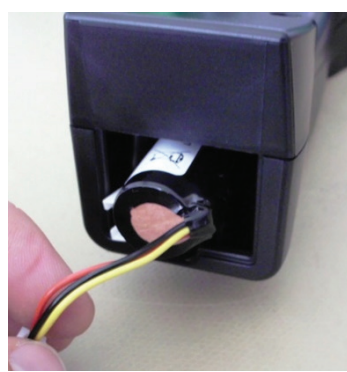

*Remove the battery lid Unplug the connector Carefully pull out the battery*

• Carefully remove the rechargeable battery. You can now dispose of the rechargeable battery and the device together.

## <span id="page-5-0"></span>4. Intended use

The **METPOINT**® **CID** is a leak detection device used to quickly and reliably detect leaks in compressed air systems. The **METPOINT**® **CID** leak detection device analyses the ultrasonic waves produced by a leak as a function of distance and pressure.

It is designed exclusively for the intended purpose described here and may only be used accordingly.

The operator must check whether the device is suitable for the use chosen.

The technical data listed on the data sheet are binding. Inappropriate handling and operation outside the technical specifications is not permitted.

Claims of any kind due to non-intended use are excluded.

## 5. Technical data

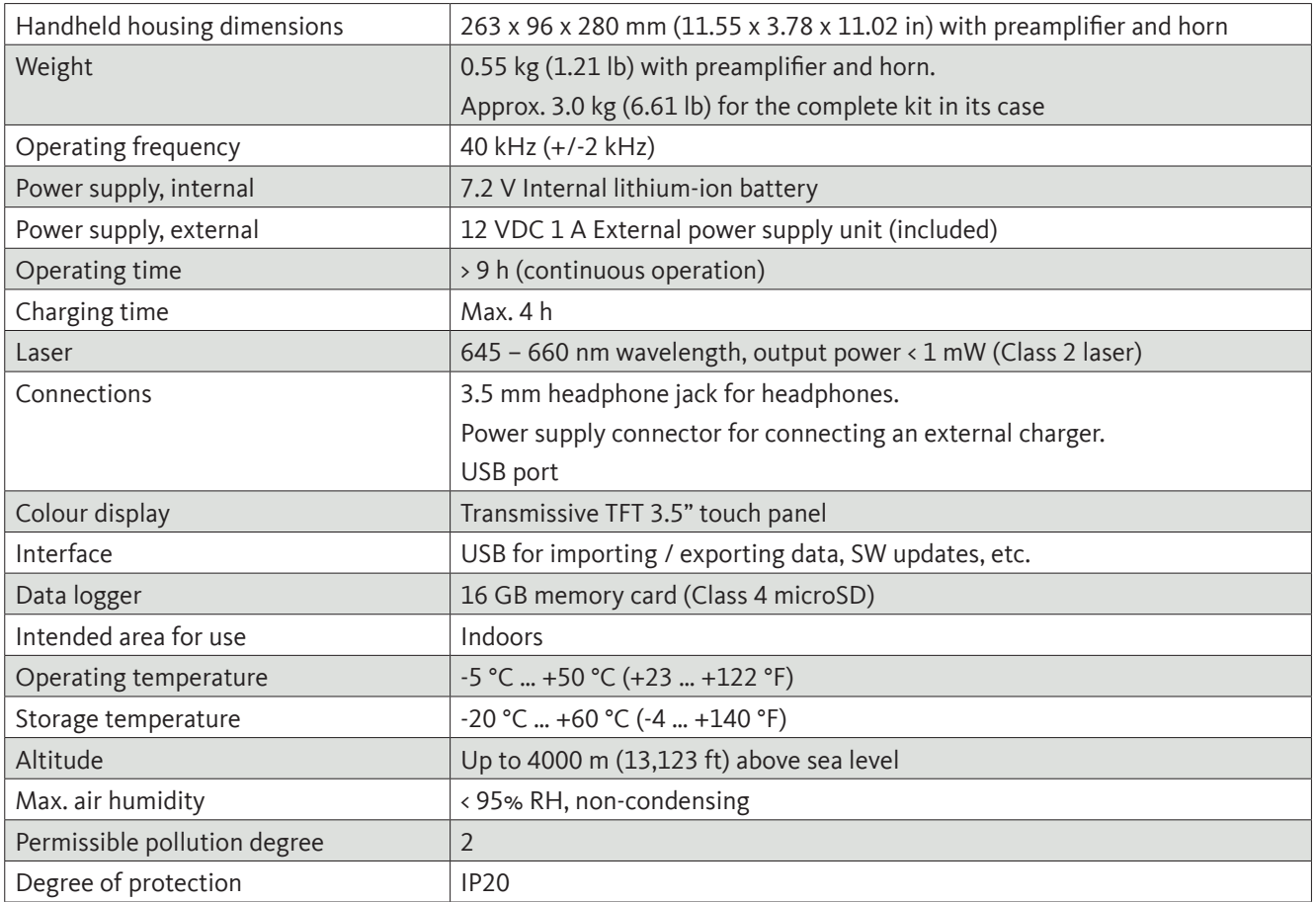

## <span id="page-6-0"></span>6. Marking

### 6.1 Type plate

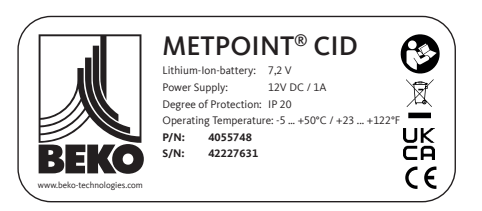

### 6.2 Laser warning label

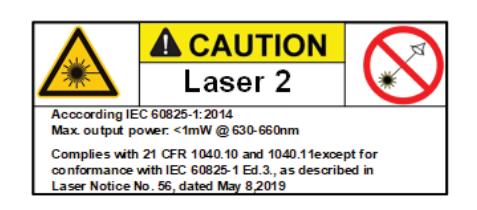

### 6.3 Label locations

### 6.3.1 The METPOINT® CID (standard and laser distance module)

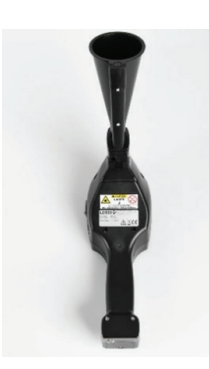

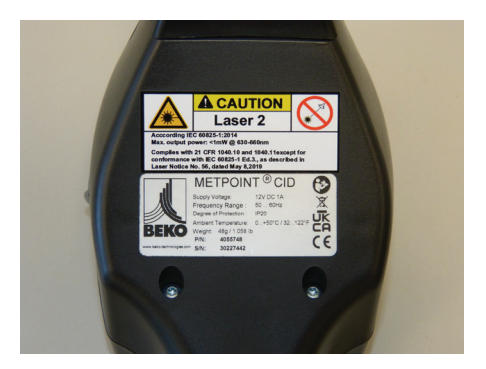

### 6.3.2 Parabolic mirror

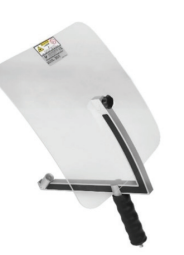

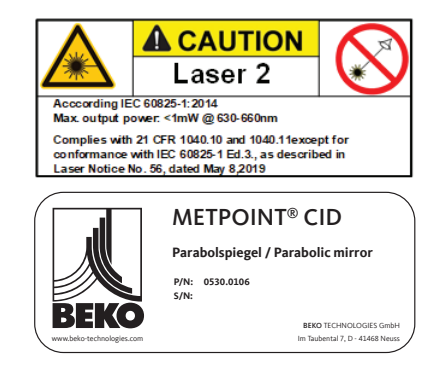

# <span id="page-7-1"></span><span id="page-7-0"></span>7. Device components and controls

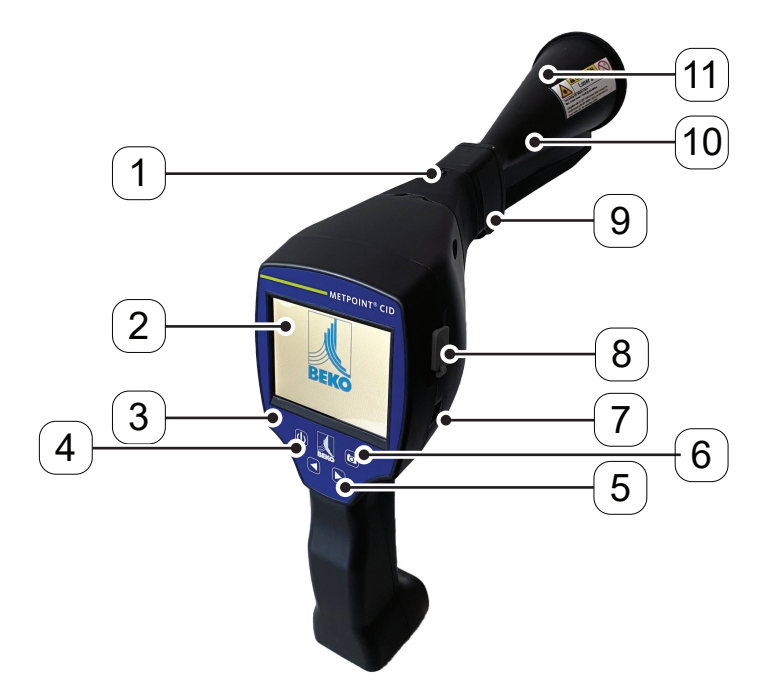

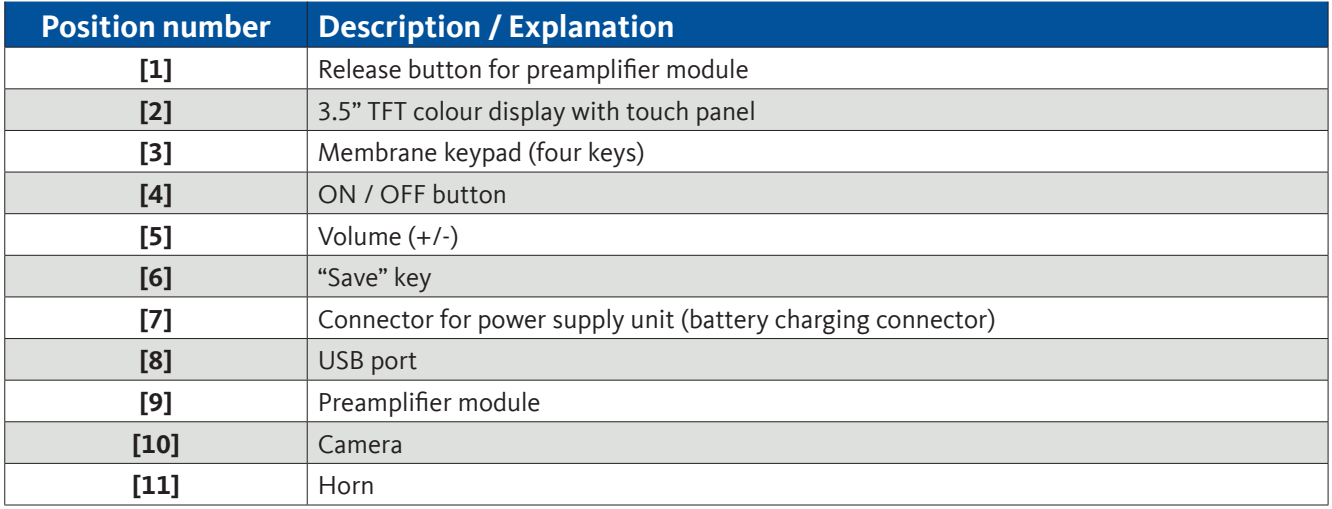

3.5 mm jack for headphones

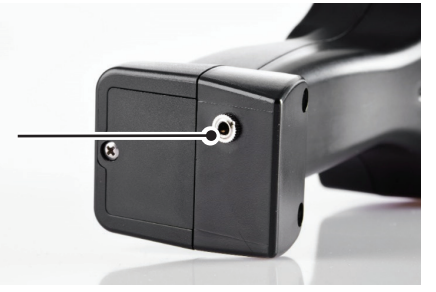

# <span id="page-8-1"></span><span id="page-8-0"></span>8. Overview of sensor types and description of their use

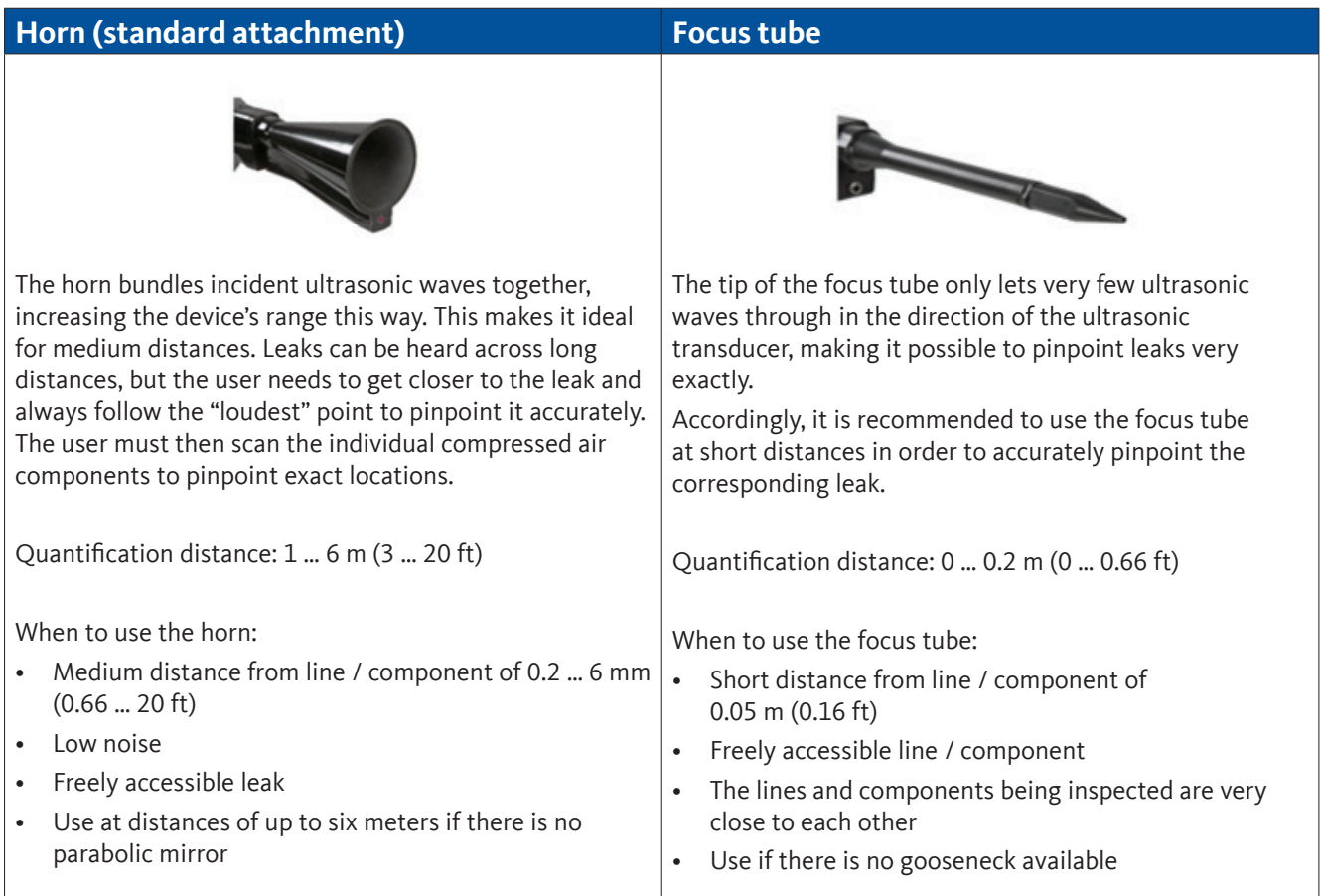

#### **Gooseneck Parabolic mirror**

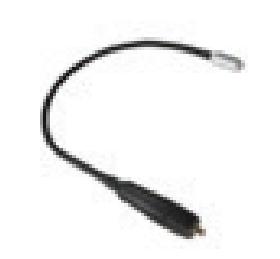

The gooseneck should be used when the lines and components being inspected are physically very close to each other. In addition, the gooseneck's shape can be adjusted as necessary in order to make it possible to comfortably inspect lines and components that are difficult to access.

The gooseneck's sensitivity has been reduced in order to attenuate noise.

Accordingly, it is exceptionally well-suited to inspecting compressed air components in a targeted and local manner when there is high noise, such as is the case inside compressed air distributor cabinets and with systems that use pneumatic cylinders.

Quantification distance: 0 … 0.05 m (0 … 0.16 ft)

When to use the gooseneck:

- Short distance from line / component of 0.05 m (0.16 ft)
- Freely accessible line / component
- The lines and components being inspected are physically very close to each other
- Medium to high noise

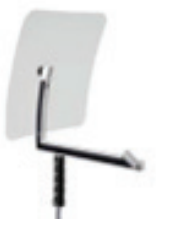

The parabolic mirror bundles horizontally incident ultrasonic waves together at its focal point, where the ultrasonic transducer is located. This results in the measured ultrasound being significantly amplified (long range), as well as in very precise directional characteristics, as any ultrasound that is not horizontally incident is simply reflected by the reflector.

The combination of these two properties means that the parabolic mirror can be used to accurately pinpoint leaks across long distances.

Quantification distance: 3 … 12 m (9.84 … 39.38 ft)

When to use the parabolic mirror:

- Long distance from line / component of 3 … 12 m (9.84 … 39.38 ft)
- Noise
- Leak not freely accessible
- Leaks physically close to each other (overlapping)

### <span id="page-10-0"></span>8.1 Assembly with horn

By bundling sound waves together, the horn makes acoustic amplification possible and helps pinpoint leaks accurately. Its special design ensures that the integrated laser pointer will continue to be usable. The camera is integrated into the underside of the horn and is connected electrically to the preamplifier module with the jack.

Assemble the device by joining the individual components until you hear them lightly lock into place (insert them all the way).

To disassemble the device, remove the components in the opposite order. You will additionally need to press the release button in order to release the preamplifier module.

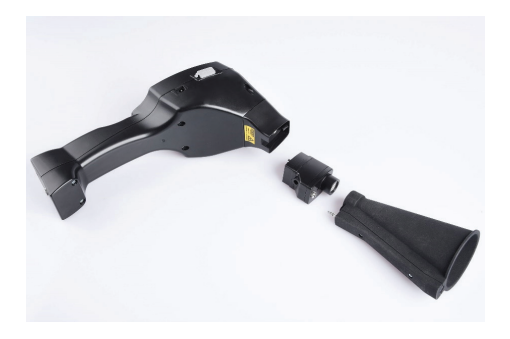

### 8.2 Assembly with focus tube

The focus tube with a tip is used to detect very small leaks and pinpoint them exactly. Just like the horn, the focus tube can be installed on the preamplifier with an ultrasonic receiver.

The camera **cannot** be used in this case.

To disassemble the device, remove the components in the opposite order. You will additionally need to press the release button in order to release the preamplifier module.

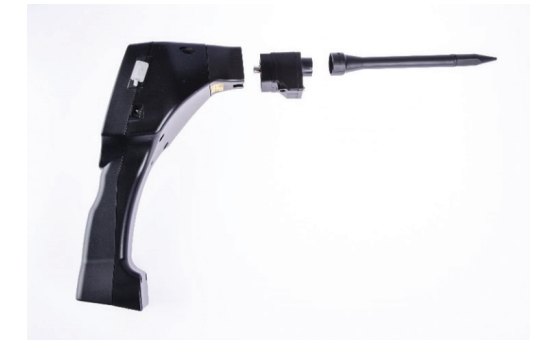

### <span id="page-11-0"></span>8.3 Assembly with gooseneck

Due to its flexibility, the gooseneck tool is used for localized measurements in areas that are difficult to access. it is connected to the **METPOINT**® **CID** with the included coiled cord.

The camera cannot be used in this case.

To remove the component, disconnect the connection cable. To do this, press the release button on both sides and pull off the cable.

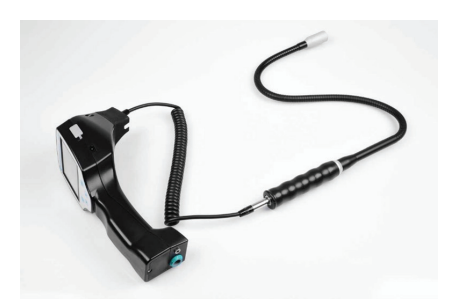

### 8.4 Assembly with parabolic mirror

The parabolic mirror is used for measurements at long distances and for strict requirements regarding selectivity and leak location pinpointing.

It is connected to the **METPOINT**® **CID** with the included coiled cord.

To remove the component, disconnect the connection cable. To do this, press the release button on both sides and pull off the cable.

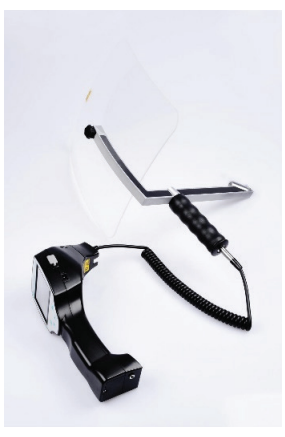

#### **Note:**

In order to use the parabolic mirror and gooseneck, these components must be enabled on the **METPOINT**® **CID** during the initial commissioning process in order to save the corresponding component-specific calibration parameters. If this has not been done at the factory already, the corresponding data will be included on a USB drive. For instructions on how to enable the components (importing parameters), see section ["12.3.2 Export](#page-28-1) / Import".

Parabolic mirror 2.0 and gooseneck 2.0 will be automatically detected by an intelligent **METPOINT**® **CID**. In this case, you will not need to import the corresponding parameters.

## <span id="page-12-0"></span>9. Commissioning / use

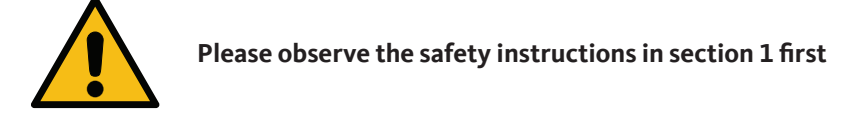

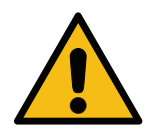

**Operating the METPOINT® CID with an external plug-in power supply unit is only permitted in ambient temperatures ranging from -5 °C (+14 °F) to +40 °C (+104 °F).**

### 9.1 Switching on the device

Press the ON / OFF button and hold it down for about 1 second. The device will switch on and a startup sequence will be shown on the display. Pressing the button again will switch off the device. See ["Device components and controls"](#page-7-1) for the ON / OFF button

### 9.2 Headphone volume up / down

You can raise and lower the headphone volume in 16 steps with the volume up / down buttons. Holding the button down will automatically raise / lower the value.

See ["Device components and controls"](#page-7-1) for volume up / down buttons

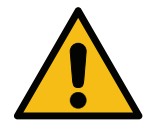

**Please make sure that the headphone volume is lower than 50% before putting the headphones on.**

### <span id="page-13-0"></span>9.3 Sensitivity level

Ultrasonic levels can be viewed as a kind of leak "volume."

You can use the "sensitivity adjustment button" to adjust the sensitivity of the **METPOINT® CID** to the corresponding surroundings. This will heavily affect the device's acoustic behaviour and increase or reduce the valid value range. Reducing sensitivity will reduce the range of the leak measurement. However, the "relevant area" illustrated with a circle on the display will also be smaller, making exact pinpointing much easier.

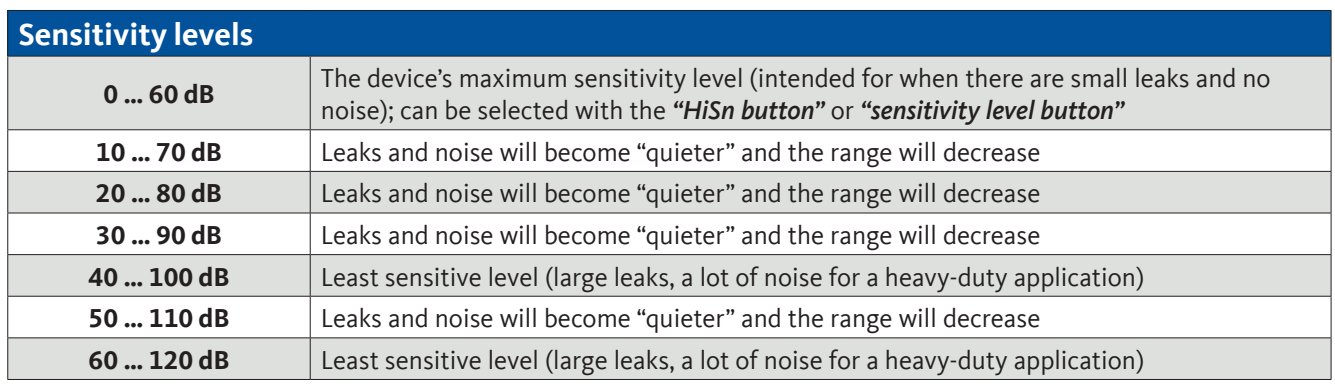

Whether the 50 … 110 dB and 60 … 120 dB levels are available will depend on whether the **METPOINT**® **CID** and the sensor are intelligent. The **METPOINT® CID** will have its auto function enabled by default and will switch between levels (10 – 70 dB to 40 – 100 dB) by itself.

### <span id="page-13-1"></span>9.4 Laser ON / OFF

The laser pointer can only be switched on and off with the laser ON / OFF button on the display (not with the membrane keypad). When switched on, the display will show a laser warning symbol.

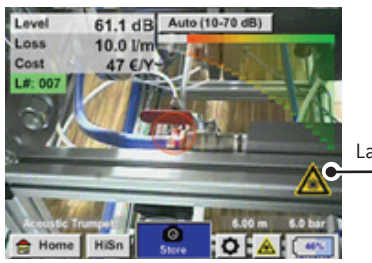

Laser "ON" icon

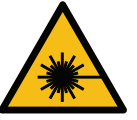

Please observe all warnings regarding laser operation! Do not, under any circumstance, hit a person's or animal's eyes directly or indirectly (reflection) with the laser beam!

## <span id="page-14-0"></span>10. Automatic distance measurement

The new intelligent horn features an integrated distance measuring module.

#### **Prerequisites for firmware and hardware:**

In order to be able to use this functionality, the following prerequisites must first be met:

- The main board must be "intelligent" so that the main body of the **METPOINT**® **CID** and the tool will be able to communicate with each other.
- The firmware version on the **METPOINT**® **CID** must be V3.02 or higher. The latest firmware can be downloaded from the "Downloads" section of the corresponding homepage.

If these prerequisites are met, the **METPOINT**® **CID** will automatically detect that an intelligent tool with automatic distance measuring is connected.

#### **Description of functionality:**

2.

1. The laser must be started in order to activate the distance measurement, just like with all other tools.

> The **METPOINT**® **CID** will then show the measured distance on the display. In this case, the distance is 3.49 meters o 137 inches depending on the selected unit system.

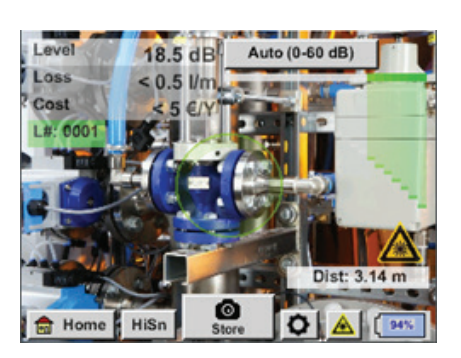

In order to automatically use the measured distance to calculate costs, you will need to enable the "Distance by Laser" option under "Parameter."

3.

**Important:** The laser must be switched on before you enable "Distance by Laser." Otherwise, the icon will flash yellow and red and say "Laser?".

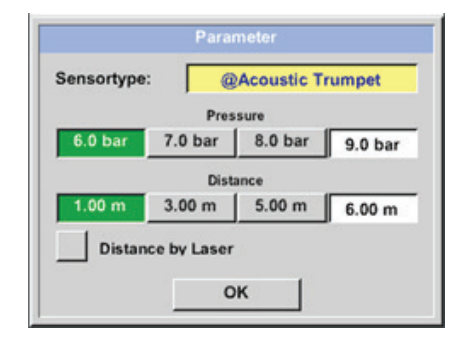

Note: For the horn, the valid distance range is 1 … 6 meters (40 … 236 inches).

4.

The **METPOINT® CID** will now update the distance automatically. The currently measured distance will be shown in the grey "Dist:" bar. Meanwhile, the distance used for cost calculations will be shown in the small bar at the bottom left next to the pressure.

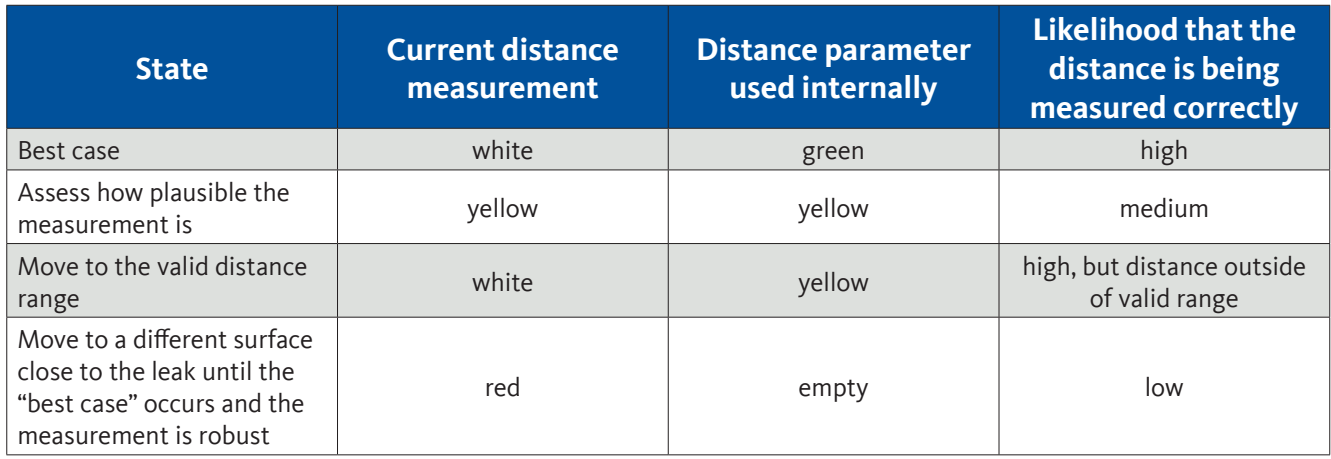

**Important:** The distance measurement can be challenging on black surfaces or in very bright environments, which is why distances can still be entered manually. To be able to enter manual distances, disable the "Distance by Laser" option.

#### **States:**

#### Best case:

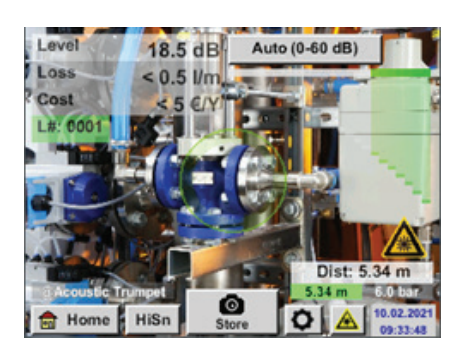

"Dist:" is green, the distance module measurement is robust and the distance used falls within the valid range

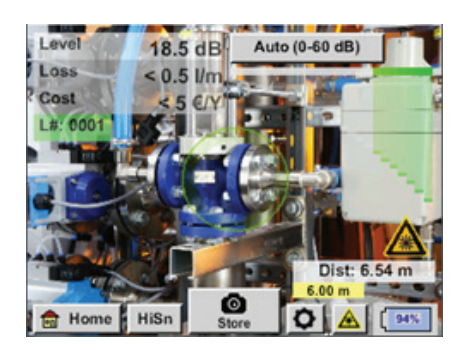

Outside of range: Distance measurement = robust, but out of range! Move to the valid distance range

## <span id="page-16-0"></span>11. Pinpointing leaks

This section goes over how to optimally use the device in real-life scenarios.

### 11.1 Leak pinpointing process

The following process should be carried out cyclically at the company in order to keep leakage rates as low as possible. The goal should be to have a continuous leakage rate of 5 … 10%, as searching for leaks and fixing them one time only will not reduce the leakage rate permanently and new leaks will occur later on.

#### Real-life tip:

To identify the ideal time, it is recommended to use a volumetric flow sensor in the main line behind the tank. At least one week (Monday to Sunday) is recommended as the period for the measurement. When production is stopped, the volumetric flow profile will show the leakage rate. This means that if the limit is exceeded, a leak search can be ordered.

In addition, the volumetric flow measurement can be used to validate the result from the leak search and fix, as the latter should reduce the volumetric flow rate when production is stopped.

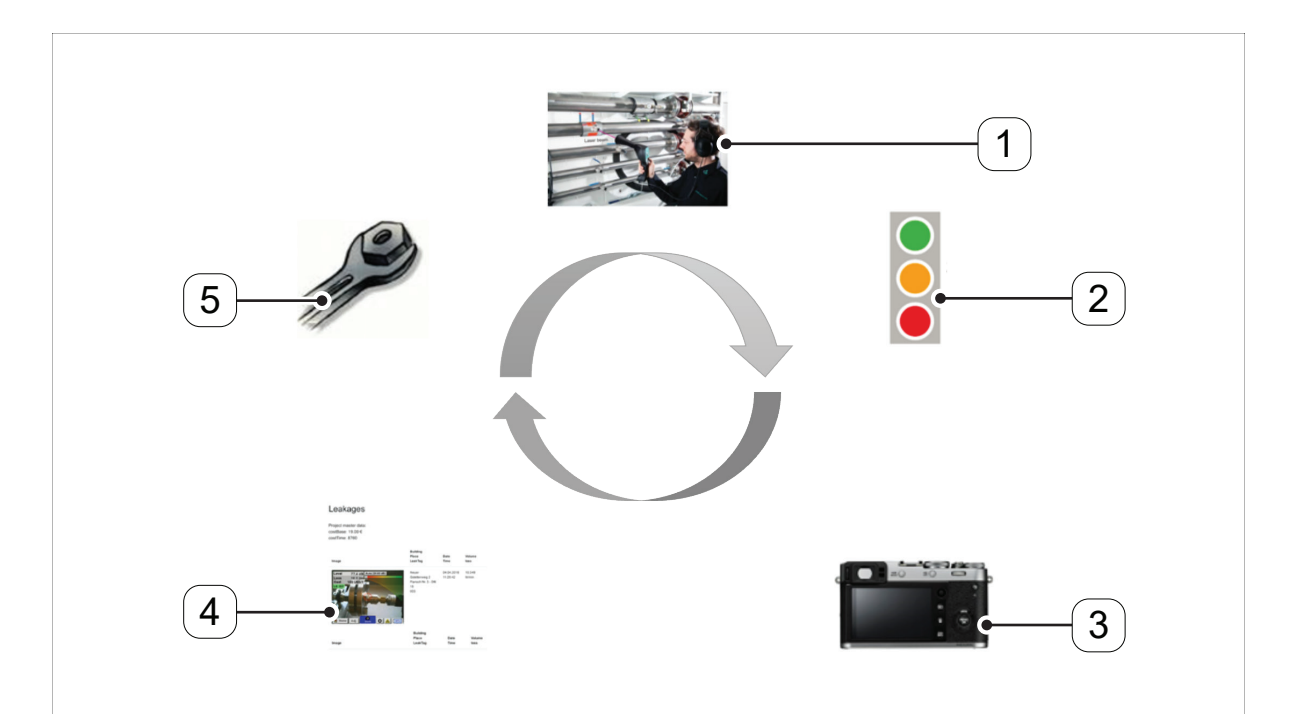

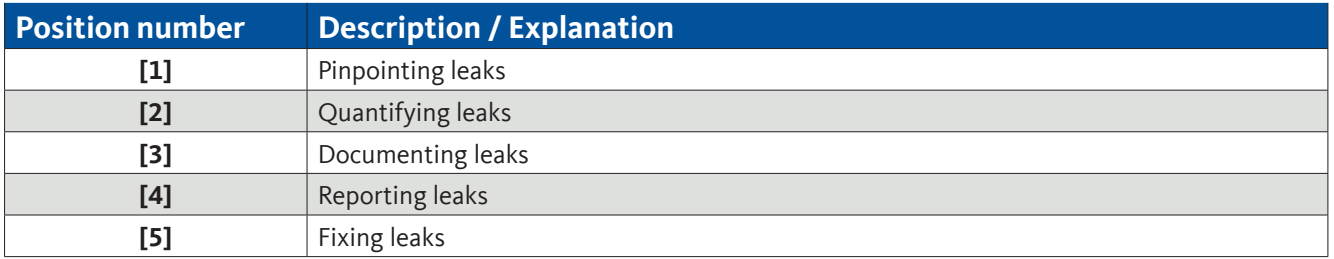

### <span id="page-17-0"></span>11.2 Possible causes of leaks

When dealing with compressed air systems, leaks can be usually found at connecting elements.

- Leaky couplings and hose clamps
- Leaky gaskets
- Porous / faulty hoses
- Porous / faulty seals on tools and machines
- Faulty condensate drains
- Leaky or incorrectly installed dryers, filters, service units
- etc.

### 11.3 Leak pinpointing procedure

The specific approach recommended for pinpointing leaks depends on the specific ambient conditions in question.

#### **Option 1** – from which direction can you hear a leak?

When using this method, you should point in all directions until you find the loudest point. After this, you should move in the direction of the loudest point in order to be able to accurately pinpoint the leak. This option works well when there is little noise.

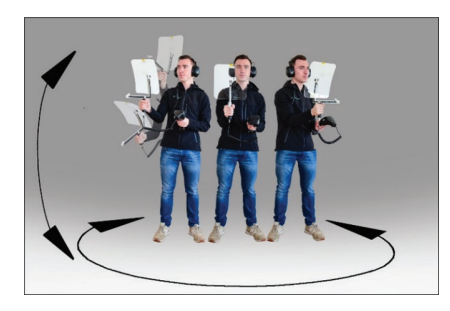

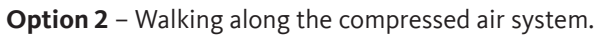

Alternatively, if there is more noise, you can make it easier to pinpoint the leak by "moving along and listening to the compressed air system bit by bit." That is, from the compressor room all the way to the end points. If there is noise, it is recommended to manually reduce the device's sensitivity and use either the gooseneck for short distances or the parabolic mirror for long distances.

In addition, the following generally applies when using this method: The shorter the distance from line, the easier it will be to pinpoint the leak.

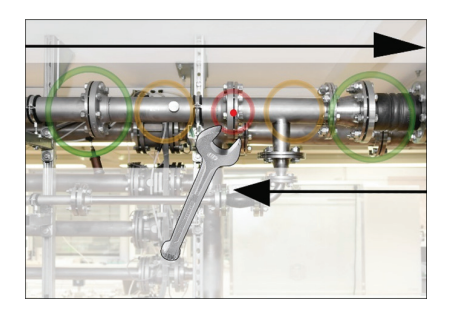

**Option 3** – Searching for leaks while production is stopped

Production processes can result in ultrasonic noise in certain cases. If, for example, a pneumatic system blows off air on a regular basis, the **METPOINT**® **CID** will detect the corresponding noise.

If noise makes pinpointing leaks significantly harder, it is recommended to use option 1 or option 2 if the lines are pressurized but the corresponding production processes are stopped. This is the easiest and fastest way to find leaks.

### <span id="page-18-0"></span>11.4 Superficial leak detection

After the device starts, it will be in the leak detection view. The following figure describes the various corresponding functions and indicators.

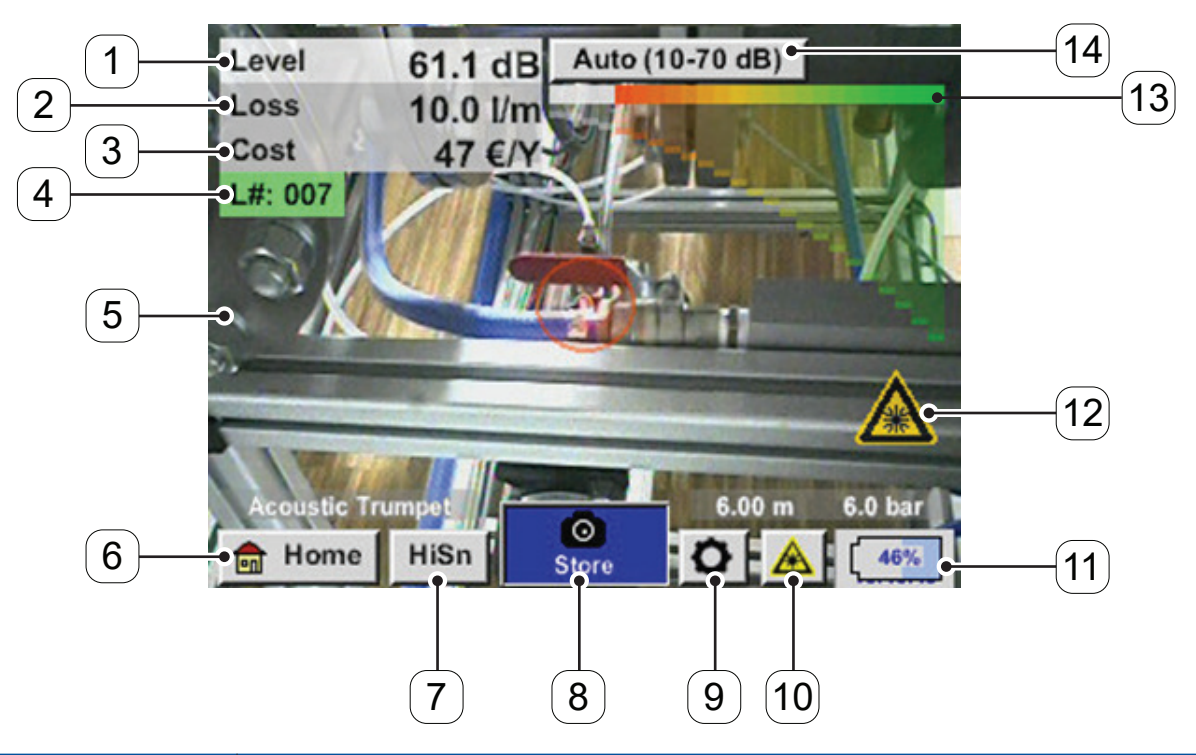

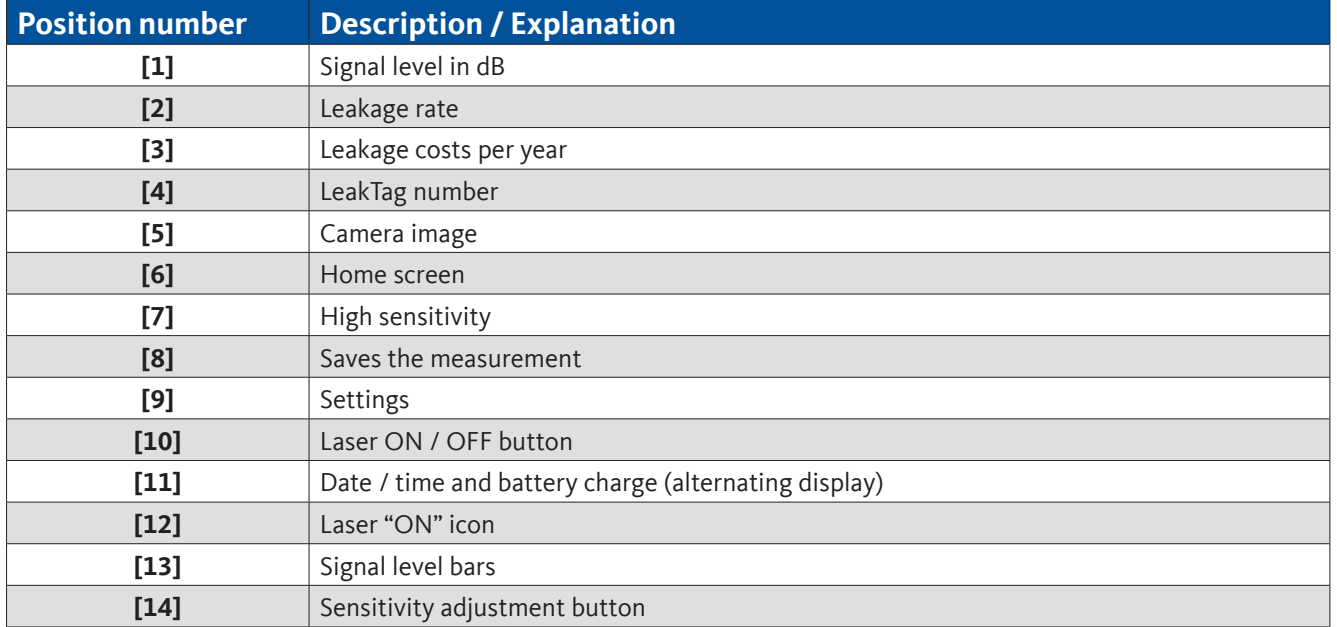

## <span id="page-19-0"></span>12. How to use

This device is controlled using the various screens on the touch panel. To select a screen option, simply "tap" it quickly with a finger or stylus.

#### **Important:**

**Please do not use pens or other objects with sharp edges! Doing so may damage the touch panel film!**

You can enter information into or make changes to all fields with a white background.

### 12.1 Initialization

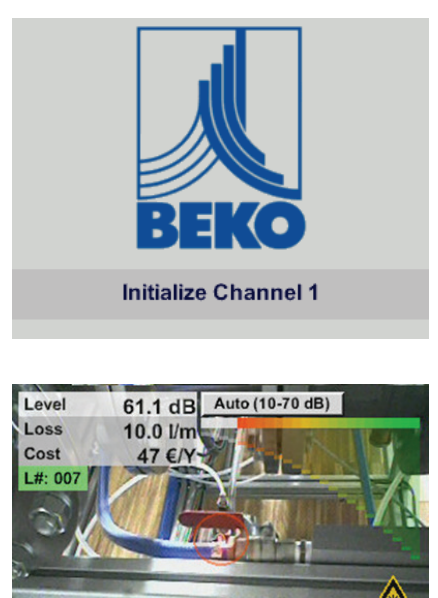

After the **METPOINT**® **CID** is switched on, it will be initialized and then switch to the leakage screen

**In** Home

HiSn

### <span id="page-20-0"></span>12.2 Display

Following is a description of the various display elements.

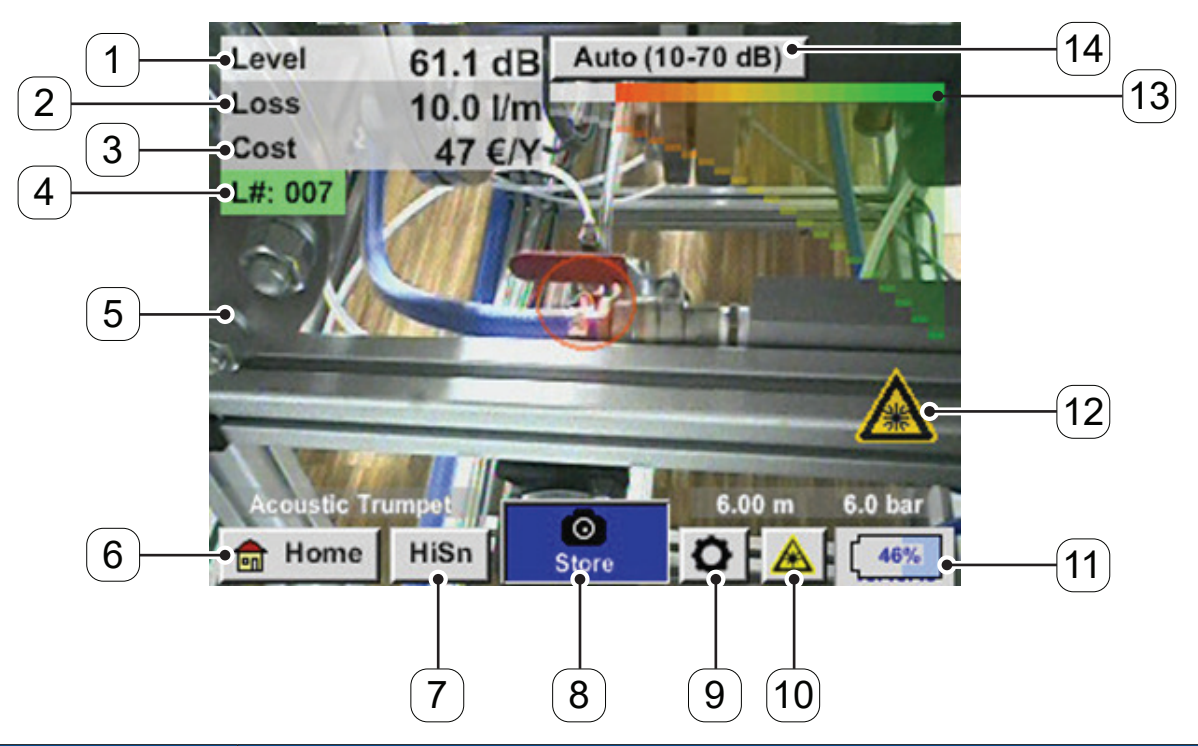

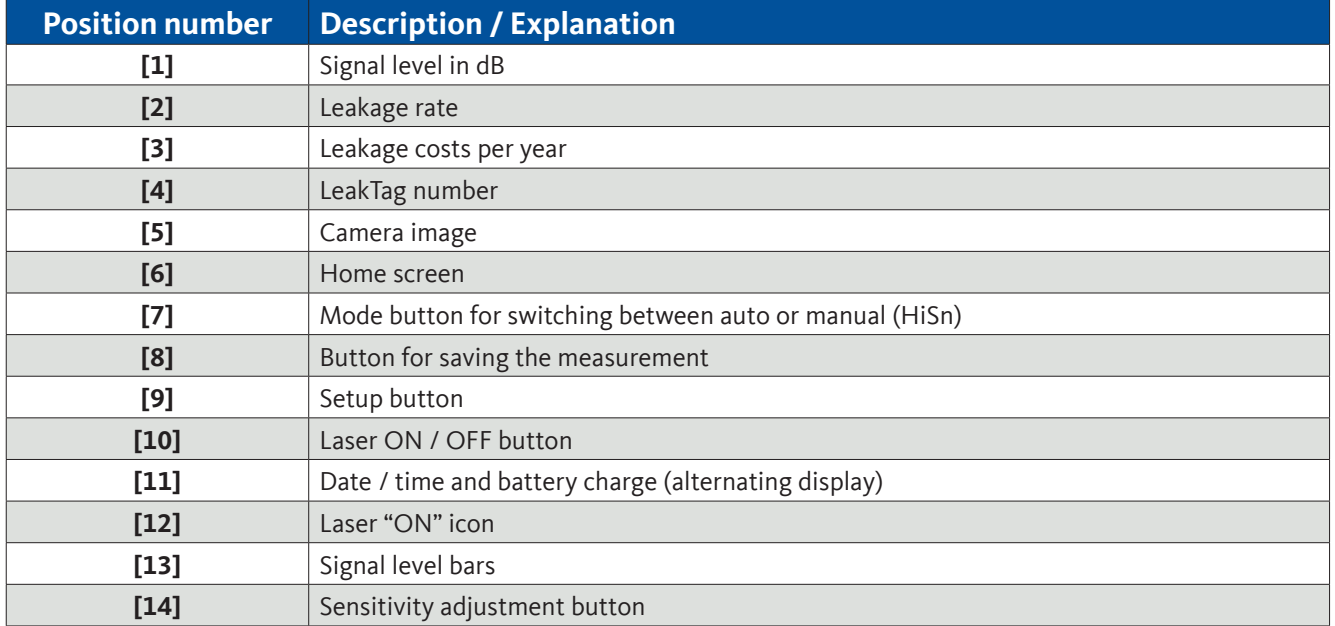

<span id="page-21-0"></span>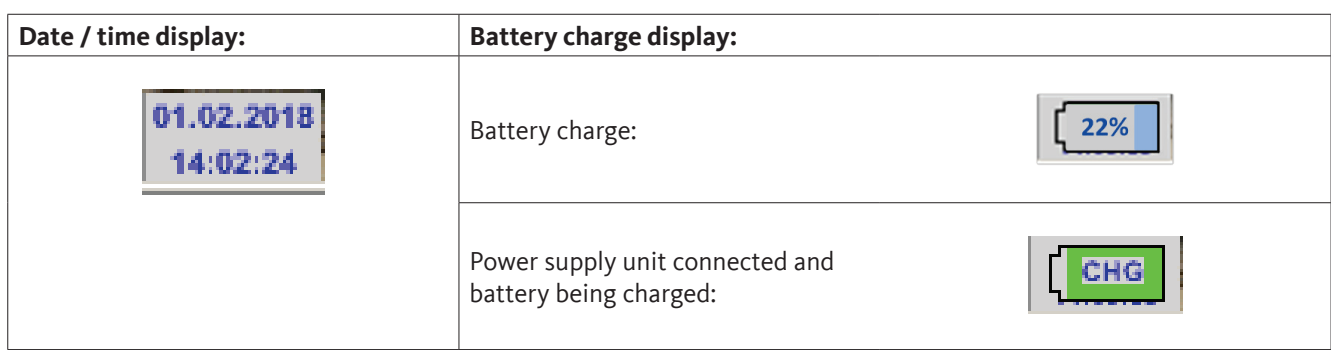

#### 12.3 Home screen

This device is controlled using the various screens on the touch panel. To select a screen option, simply "tap" it quickly with a finger or stylus.

#### **Important: Please do not use pens or other objects with sharp edges! Doing so may damage the touch panel film!**

Before starting the leak detection process, you will need to configure the device. To access the navigation screens, tap the "Home" button. The following figure shows the "Home" screen.

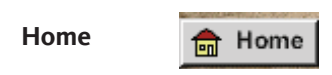

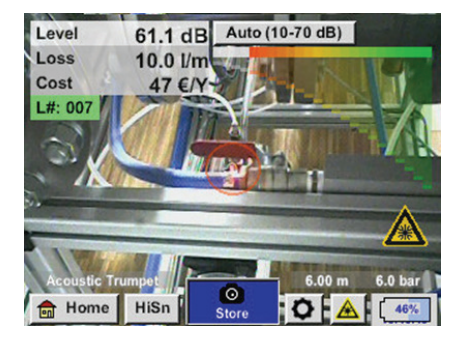

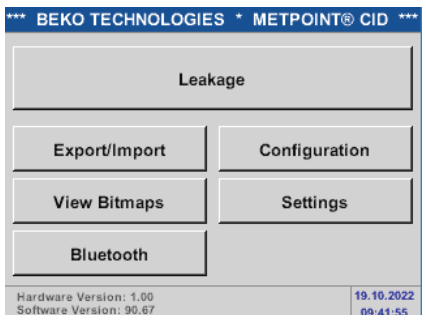

Tapping the *"Home"* button will open the basic navigation screen for the **METPOINT**® **CID**.

To return to the measurement, press the *"Leakage" button*.

### <span id="page-22-0"></span>12.3.1 Configuration

<span id="page-22-1"></span>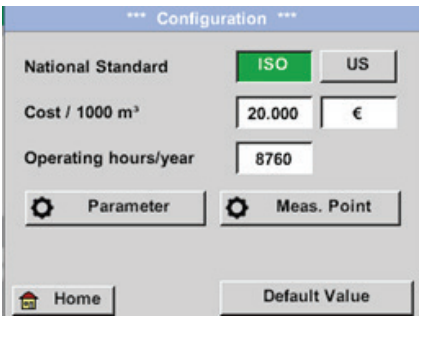

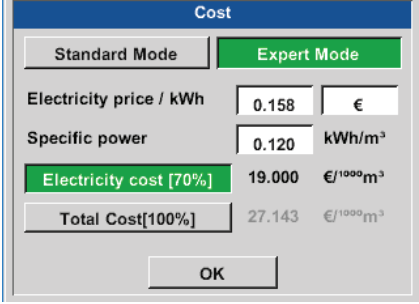

The configuration settings can be used to

select the system of units you want and enter the parameters needed in order to calculate annual leakage costs.

- Select either the ISO or US system of units
- To define the required costs for the calculation, tap the "Cost / 1000 m<sup>3</sup>" text field There are two mode options available for selection here:

#### **Standard:**

Cost per 1000 units of volume

Enter the cost and currency

Default value: 19 € / 1000 m<sup>3</sup> (0.538 € / 1000 cf)

#### **Expert:**

Can be used to define the electricity cost / kWh and the system's specific power in detail.

There are three predefined system values for the specific power, as well as a custom input field that you can use to enter a different value.

-> Enter the operating hours per year

#### Home -> Configuration -> Parameter

Depending on the selected sensor type, there are up to three predefined pressure and distance values that can be selected directly, as well as two (white) fields that you can use to enter any pressure and/or distance value you want.

For the various sensor types, there are various minimum and maximum defined distances between the **METPOINT**® **CID** and the leak that must be maintained in order to be able to calculate valid values for the leakage loss volumetric flow rate and the costs per year. Do not carry out measurements outside of these distance ranges!

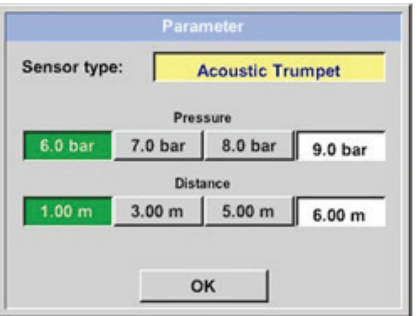

-> Sensor type

Select the sensor type based on the application and ambient conditions in question; see section [8](#page-8-1).

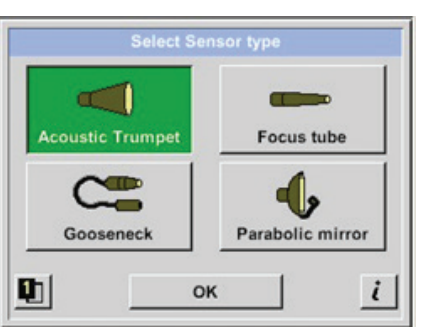

Select the sensor type and confirm with "OK."

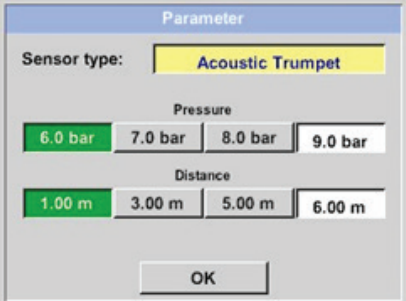

-> Pressure (line pressure in bar)

You can set the **pressure** to any value between 1 and 10 bar.

-> Distance (distance from leak in m)

The minimum and maximum distances depend on the sensor type used.

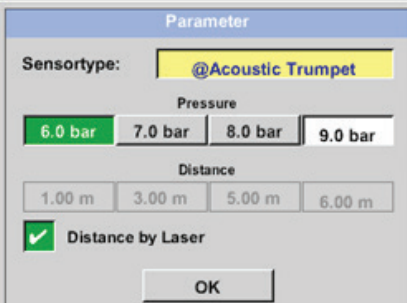

If the horn is used with laser distance measurements, the measured distance can be applied directly – to do this, please enable the "Distance by Laser" option.

Note: In addition, the laser needs to be enabled in order to use the "laser distance measurement"; see section [9.4](#page-13-1)

If the laser is disabled, the **"Laser?"** icon will flash yellow and red.

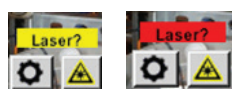

#### **Home -> Configuration -> Meas. Point**

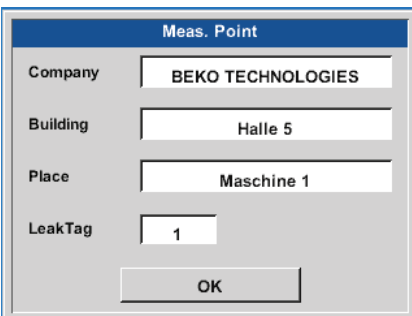

The measuring point is stored for each leak in the corresponding leakage data and can be viewed later on in the software's leak report.

-> LeakTag: Automatically incremented by one after every stored measurement

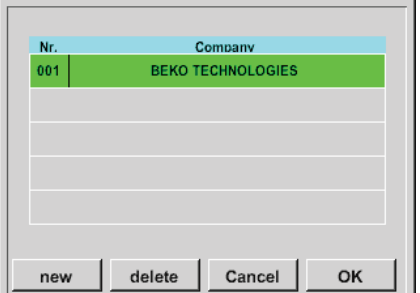

 $4/32$ **BEKO**  $_{\text{Clr}}$  $\leftarrow$  $\overline{9}$  $\pmb{0}$ 5 3  $6\phantom{1}6$  $\overline{7}$ 8 W  $E$  $\overline{R}$  $\bar{1}$ Y  $\cup$  $\mathbf{I}$  $\circ$ P  $\mathbf Q$ S D G  $\sf K$ F  $H$  $\mathsf J$ L  $\ddot{}$ A z  $\mathbf{x}$  $\mathbf{C}$  $\mathsf{V}$ B N M L. abc Abc  $@$ #\$ OK Cancel

You can change all the information for the measuring point by tapping the corresponding text field or load stored measuring points from the internal database.

After this, a menu with the existing / stored entries will appear. If you want to select a stored value, select it (it will be highlighted in green) and then tap "OK."

If you want to enter a new measuring point instead, tap the "new" button to open the input menu.

Enter the text you want and confirm by tapping "OK."

Follow the same steps for the *Company*, *Building* and *Place* information.

To delete individual entries, tap the "delete" button.

### <span id="page-25-0"></span>12.3.1.1 Selecting a sensor type (measuring tool)

In order to make it easier for the user to pinpoint leaks, various attachments were developed for different measuring conditions. The specified distances for quantifying the leak are always measured from the front end of the corresponding attachment.

### 12.3.1.1.1 Intelligent tools

With firmware version 3.02 and higher, connected measuring tools will be detected automatically. However, the corresponding tools must support this functionality in order for this automatic detection to work.

If you use older sensor types (measuring tools) without automatic detection, you will need to select the corresponding tool when starting; see section ["12.3.1.1.2 Selecting the sensor type manually"](#page-25-1).

### <span id="page-25-1"></span>12.3.1.1.2 Selecting the sensor type manually

After starting the **METPOINT**® **CID** with a tool without automatic detection, you will need to select the corresponding sensor type and confirm by tapping "OK."

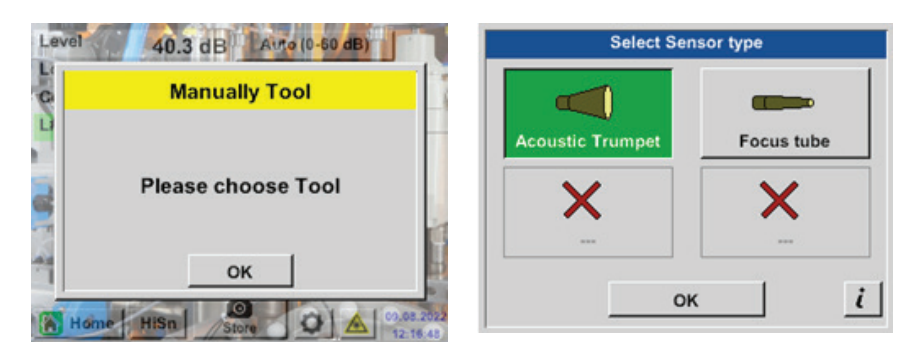

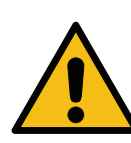

If you ordered the parabolic mirror / gooseneck as an accessory later on, you will need to load the application data for the devices into the **METPOINT**® **CID** first. The data will be provided on a USB drive.

#### **Import:**

Home -> Export / Import -> Import new Tool -> Parabolic mirror / gooseneck serial number

### <span id="page-26-0"></span>12.3.1.2 Saving a measurement

To save a measurement, either press the "Save" key on the membrane keypad (see section ["Device components and](#page-7-1)  [controls"\)](#page-7-1) or tap the "Store" button on the display.

All data will be stored on the internal SD card.

The measurement data, the measuring point and the measuring point image will be saved together as a leakage data. They can then be exported and used with the BEKO Leak Management software to generate a report.

After pressing either the "Save" key or the "Store" button, you will need to complete the corresponding information for the measuring point. The display will show the measuring point information for the last set of information that was saved (company, building and place), and the LeakTag number will be incremented by 1.

For example:

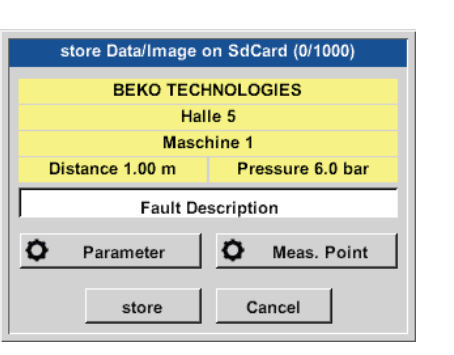

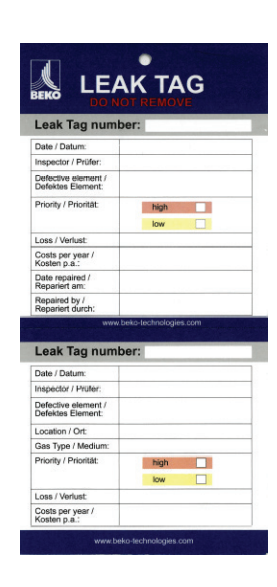

If necessary, fill out the LeakTag and affix it at the measuring location.

Please use the correct LeakTag number.

### 12.3.1.3 Parameters for measurement (check)

Store -> Parameter Store -> Meas. Point

At this point, make sure to check the "pressure" and "distance" parameters again if possible and correct them if necessary. Changes to the parameters will result in new leakage and cost values. For instructions on how to make corrections, see the description in section [12.3.1](#page-22-1)

## <span id="page-27-0"></span>12.3.1.4 Fault description

#### **Store -> Fault description text field**

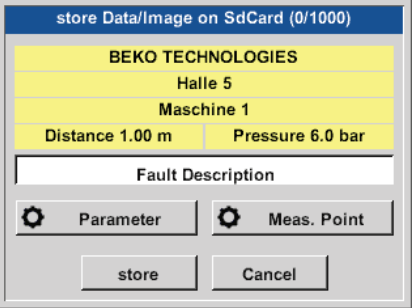

In addition to the measuring point company, building and place information, you can also enter a brief description (maximum of 32 characters).

To do this, tap the "Fault description" text field.

Leak.Element Measures Replacement Repair **Status** under pressure Comment OK

The following fault descriptions will make it much easier to fix the corresponding leaks later on:

- Leak.Element
- **Measure**
- Replacement
- Repair under pressure possible?
- Leak fixed on-site (Status)

These entries will additionally be stored in an internal database so that they can be reused at any time.

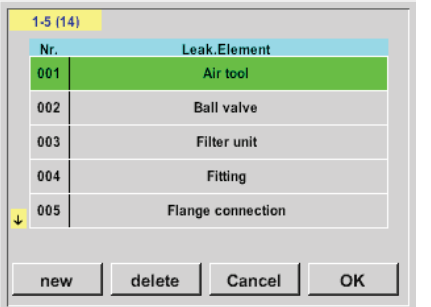

A number of suggestions come included by default already.

For example, the screenshot on the left shows the options available by default for the "Leak.Element" field.

### <span id="page-28-0"></span>12.3.1.5 Storing a measurement on the internal SD card

Store -> store

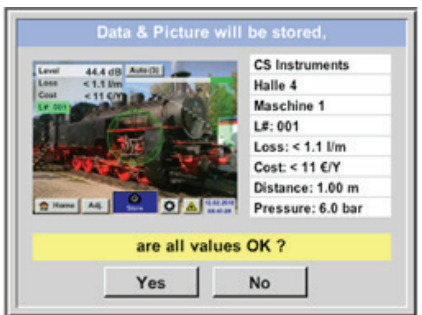

Before the measurement is saved for good on the internal SD card, a summary will be created and you will be asked to confirm in order to make sure that everything is correct.

To save the measurement, confirm by tapping *"Yes."*

Tapping *"No"* will take you back to the previous menu.

### <span id="page-28-1"></span>12.3.2 Export / Import

By tapping **Export / Import**, you can:

- Transfer recorded "leakage data" to a USB drive
- Export and import system settings
- Export and import measuring points (company, building and place information)
- Enable / load optional measuring tools that are not enabled

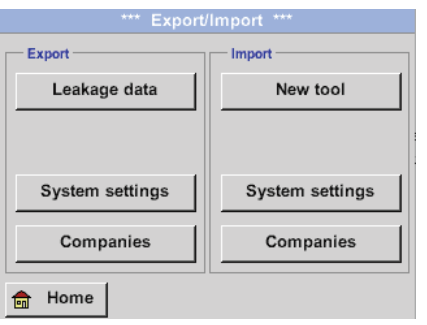

### <span id="page-29-0"></span>12.3.2.1 Export

### 12.3.2.1.1 Export Leakage data

Once all leaks have been documented, the corresponding data can be exported to a USB drive. When doing this, users can select one or more companies and choose the start and end times for the leakage data export.

#### **Export / Import -> Export -> Leakage data**

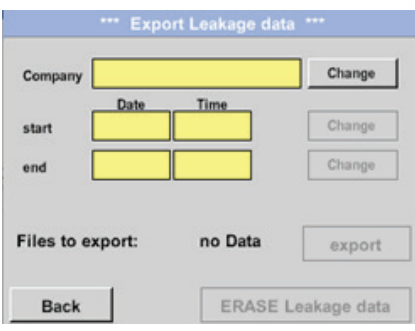

You can use the **"Change"** button to select one, multiple or all companies for exporting.

Meanwhile, **"start"** and **"end"** are used to define the period for which you want to export saved measurement data.

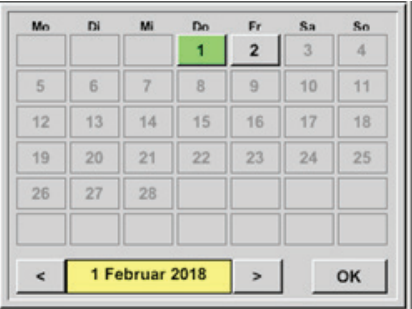

The selected date will always be highlighted green, while the date numbers for Sundays will be highlighted in red, just like they are in calendars.

On days when measurement data is recorded, the corresponding date numbers will be raised.

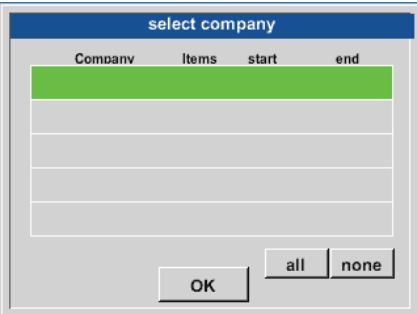

If multiple measurements were recorded on a single day, these measurements will appear after you select the corresponding date so that you can easily select the recording you want. Tap **"OK"** to use the date as the start or end time (as applicable).

<span id="page-30-0"></span>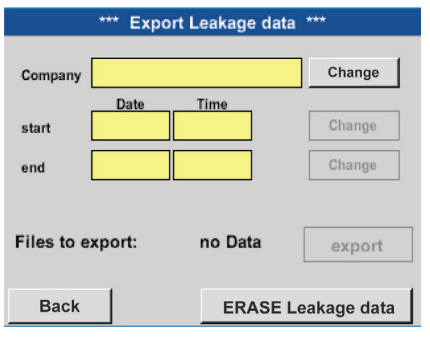

Tap the *"export"* button to transfer the selected data to the USB drive. In the example shown, three measurements are being exported.

Tapping *"ERASE Leakage data"* will clear the leakage database after you confirm a confirmation prompt.

#### **Important:**

The **"ERASE Leakage data"** option will delete **ALL** stored leak information irretrievably.

#### 12.3.2.1.2 Exporting system settings

#### **Export / Import -> Export -> System settings**

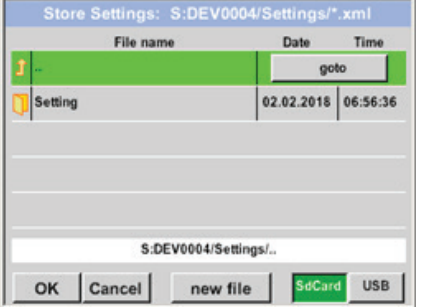

This screen is used to define the storage location you want. You can select the internal SD card by enabling the **"SdCard"** button or the USB drive by enabling the **"USB"** button. To select the folder you want, select it and tap the **"goto"** button.

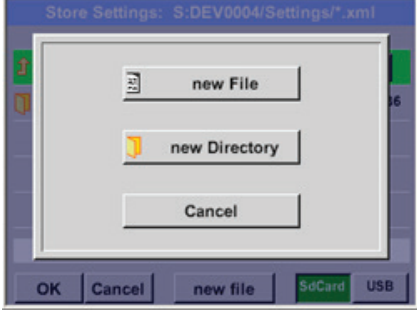

If you want to create a new directory, tap the **"new file"** button and then the **"new Directory"** option.

If you want to save a system file with a new name instead, simply tap the **"new File"** option instead.

Tap **"OK"** to confirm your input.

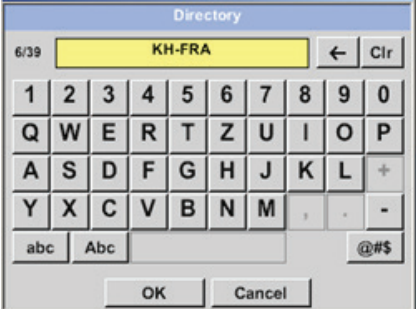

Tapping "**Cancel"** will take you back to the previous menu.

## <span id="page-31-0"></span>12.3.2.2 Import

### 12.3.2.2.1 Importing system settings

#### Export / Import -> Import -> System settings

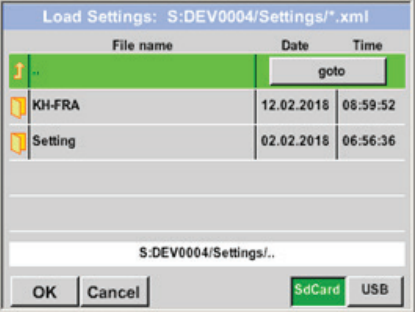

You can select folders and files the same way as for exports. You can select the internal SD card by enabling the **"SdCard"** button or the USB drive by enabling the **"USB"** button.

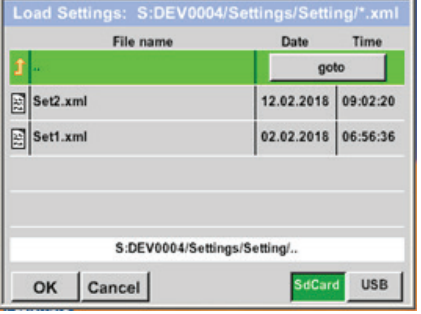

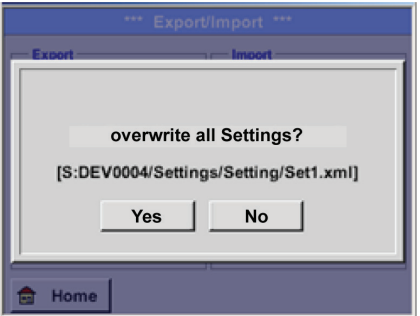

To select the folder you want, select it and tap the **"goto"** button. Then select the system file you want.

Tap **"OK"** to confirm your input.

Since this screen is used to make system-relevant changes, there will be a confirmation prompt that you will need to confirm with **"Yes."**

### <span id="page-32-0"></span>12.3.2.2.2 Importing a new measuring tool

#### **Export / Import -> Import -> New tool**

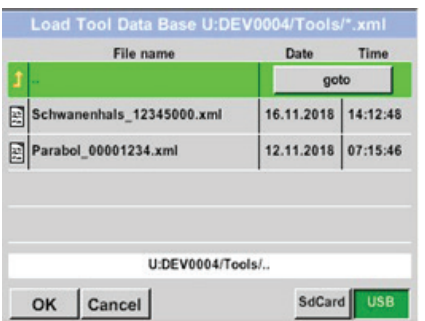

You can select folders and files the same way as for exports (e.g., system settings).

You can select the internal SD card by enabling the **"SdCard"** button or the USB drive by enabling the **"USB"** button.

To select the folder you want, select it and tap the **"goto"** button. Then select the system file you want.

Tap **"OK"** to confirm your input.

Since this screen is used to make system-relevant changes, there will be a confirmation prompt that you will need to confirm with **"Yes."**

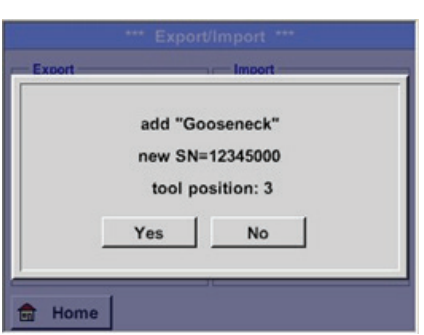

### <span id="page-33-0"></span>12.3.2.3 Exporting / importing company databases

These functions can be used to take the stored measuring points (company, building and place) and export them as an XML file or to import the measuring point database exported from another **METPOINT**® **CID**.

I.e., there is also the option of creating a database externally and then importing it, although this does require for the XML file to have the correct format.

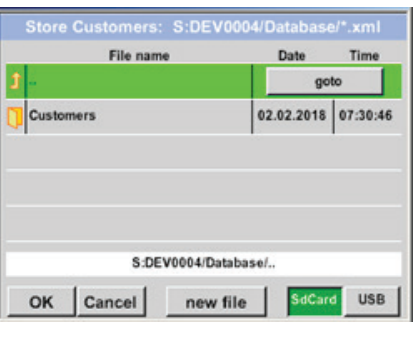

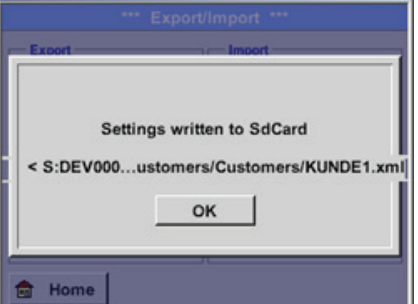

#### **Export / Import -> Export -> Companies Export / Import -> Import -> Companies**

#### ad Customer Data Base S:DEV0004/Databas File name Date Time 02.02.2018 07:31:06 KUNDE1.xn 12.02.2018 09:04:10

mers/Custor

mers/KUNDE1.xml

USB

SdCard

S:DEV0004/Database/Custo

OK Cancel

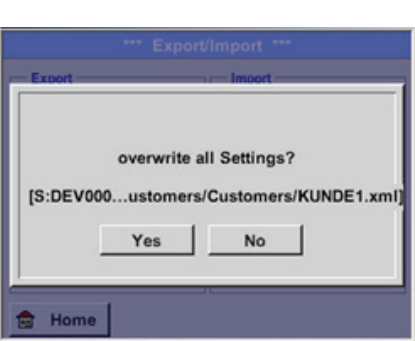

Since changes are made to data during an import, there will be a confirmation prompt that you will need to confirm with **"Yes."**

#### **Note:**

The data will be exported to the \\DEV0004/Database directory.

The data that you want to import (XML files) must be stored in the \\DEV0004/Database directory.

### <span id="page-34-0"></span>12.3.3 Viewing bitmaps

#### **View Bitmaps -> Select Screenshot**

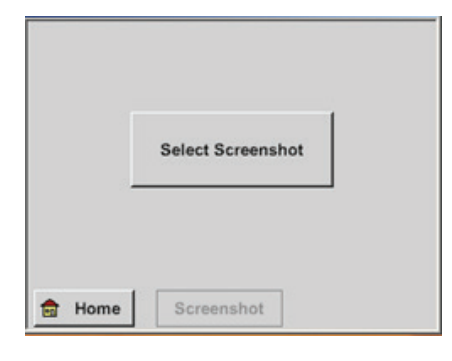

File name Time Date goto 01.02.2018 10:23:38 **BM18CW05** 09.01.2018 10:55:54 **BM18CW02** 15.12.2017 12:29:06 BM17CW50 S:DEV0004/Journal/. SdCard USB OK Cancel

You can use these screens to view the measurement images saved on the SD card or the USB drive on the display.

Tapping the "Select Screenshot" button will show the screen where you can select the image you want.

The images will be stored, organized, in directories. The corresponding directory structure will be year / calendar week

Designation: BMyyCWxx yy = Year xx = Calendar week

To select the folder you want, select it and tap the **"goto"** button.

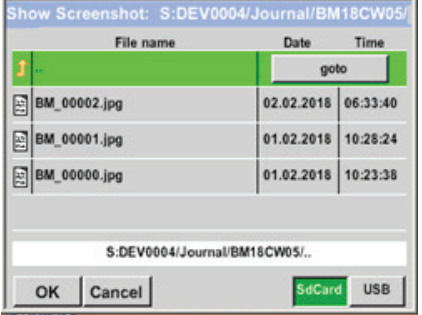

Look for the image you want and tap **"OK"** to view it.

### <span id="page-35-0"></span>12.3.4 Device settings

All settings are password-protected! You will generally need to confirm settings and changes with "OK"!

#### **Note:**

If you go back to the main menu and then come back to one of the settings screens, you will need to enter the password again!

#### **Home -> Settings**

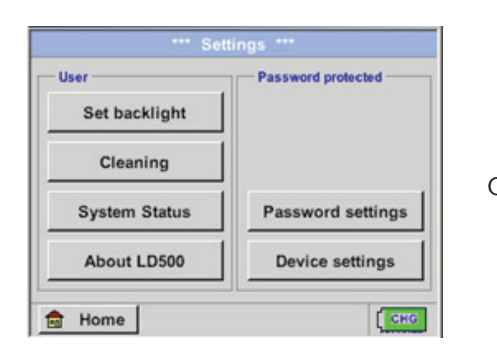

Overview of*settings*

### 12.3.4.1 Setting a password

#### **Home -> Settings -> Password settings**

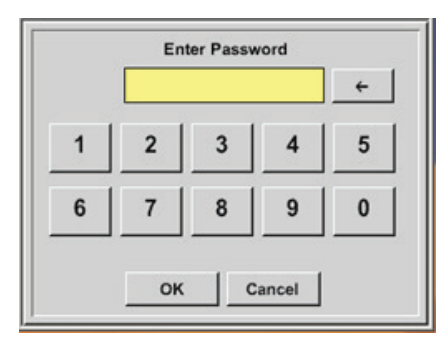

Default password (factory settings): 0000 (4 x zero).

You can change this password in the *password settings* if necessary.

You will need to enter the new password two times in a row and confirm it with *OK*.

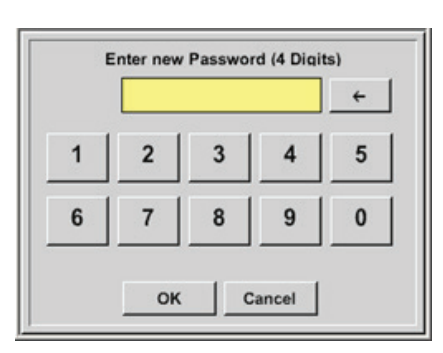

If you enter the wrong password, the *Enter Password* or *Enter new Password* screen will appear with red text.

If you have forgotten the password, you can assign a new one by entering the master password.

The master password is provided with the device documentation.

### <span id="page-36-0"></span>12.3.4.2 Device settings

#### Home -> Settings -> Device settings

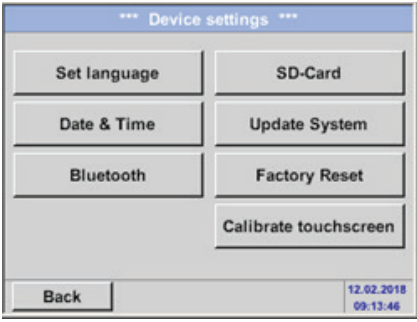

Overview of *settings*

### 12.3.4.2.1 Language

#### Settings -> Device settings -> Language

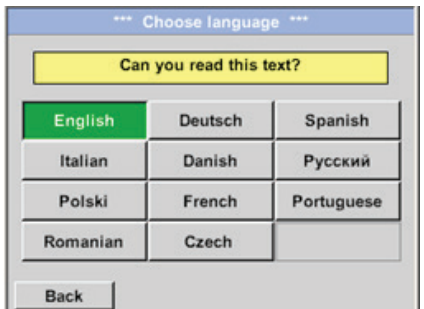

You can use this screen to select the language for the **METPOINT**® **CID** user interface.

### <span id="page-37-0"></span>12.3.4.2.2 Date and time

#### Settings -> Device settings -> Date & Time

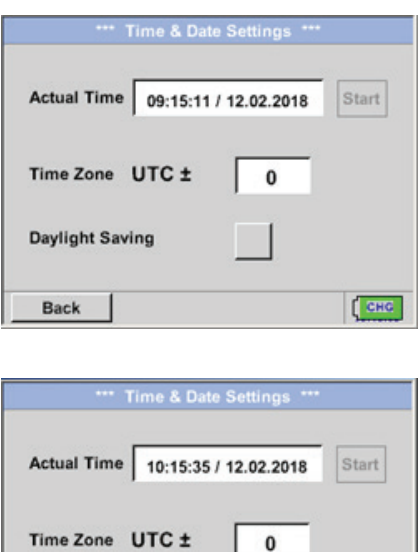

 $\mathbf{v}$ 

Tap the *Time Zone* text field and enter the correct *UTC* to set the correct time anywhere in the world.

To turn daylight saving time on and off, simply tap the *Daylight Saving* checkbox

### 12.3.4.2.3 SD card

**Daylight Saving** 

**Back** 

#### **Settings -> Device settings -> SD-Card -> Reset Logger Database Settings -> Device settings -> SD-Card -> Erase SdCard**

12.02.2018<br>10:15:35

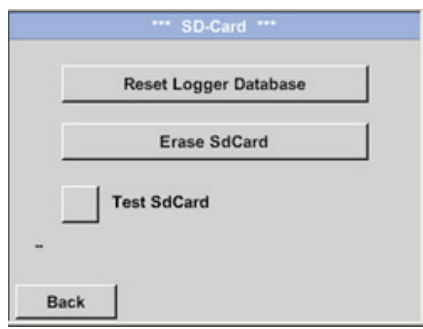

Tapping the *Reset Logger Database* button will lock the currently saved data so that it cannot be used in the **METPOINT® CID**. However, this data will remain stored on the SD card and be available for external uses.

Tapping the *Erase SdCard* button will completely delete all data from the SD card.

#### <span id="page-38-0"></span>**Settings -> Device settings -> SD-Card -> Test SdCard**

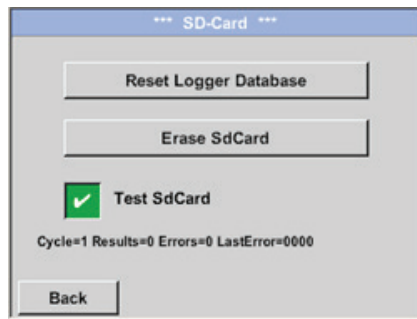

Enabling the *Test SdCard* checkbox will run an SD card test. When this test is run, data is written to the SD card and then read from it. The number of test cycles, as well as any errors and the corresponding error codes, will be shown in the status bar.

Tapping the *Back* button will take you back to the Device settings menu.

### 12.3.4.2.4 Updating the system

For the **METPOINT**® **CID**, you have the option of loading a firmware update onto the device with the USB drive if necessary. If an update becomes necessary, you can download it from the BEKO TECHNOLOGIES homepage. After this, you will need to unzip the file to the USB drive and transfer it to your device as shown below.

#### **Settings -> Device settings -> Update System**

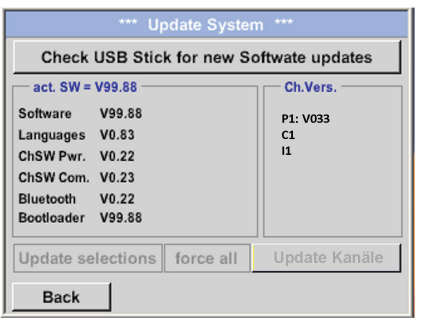

Overview of *Update System* functions

## <span id="page-39-0"></span>12.3.4.2.5 Checking for updates

#### **Settings -> Device settings -> Update System -> Check USB Stick for new Software updates**

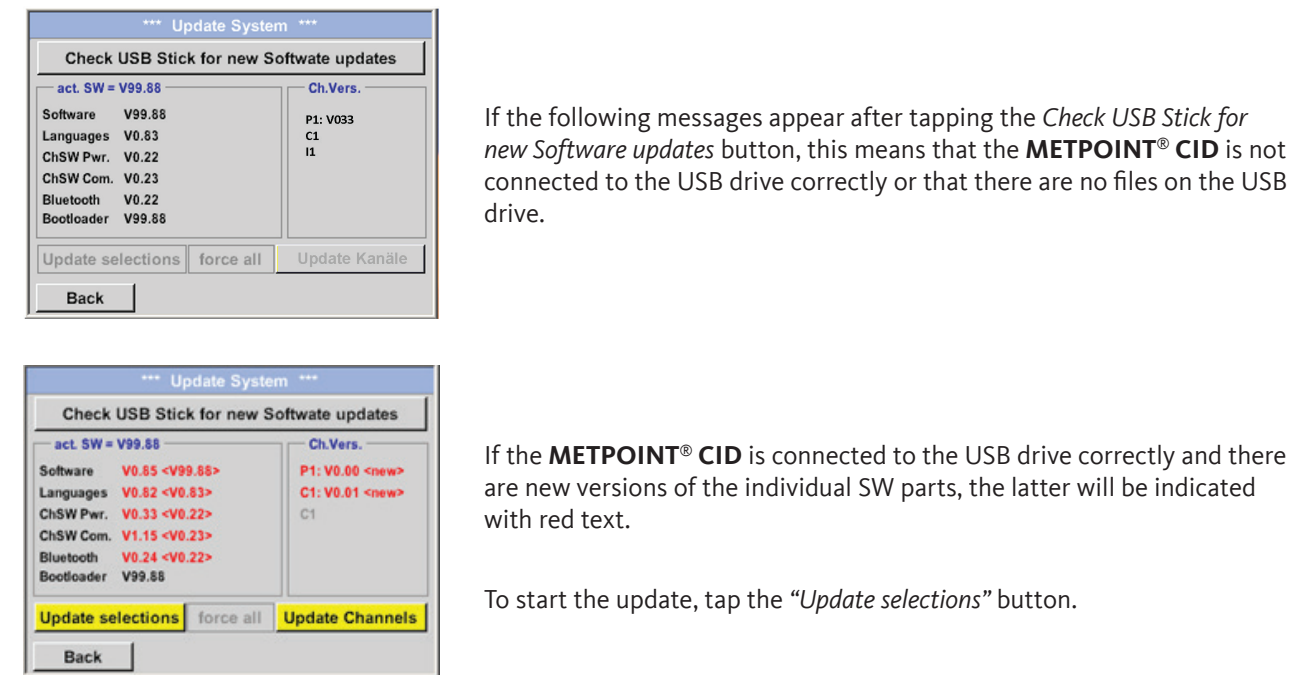

to the USB drive correctly and there parts, the latter will be indicated

To start the update, tap the *"Update selections"* button.

If you need to install an older software version, use the "force all" button.

### 12.3.4.2.6 Updating channels

#### **Settings -> Device settings -> Update System -> Update Channels**

If there is an update for the internal channels, you will need to start it separately.

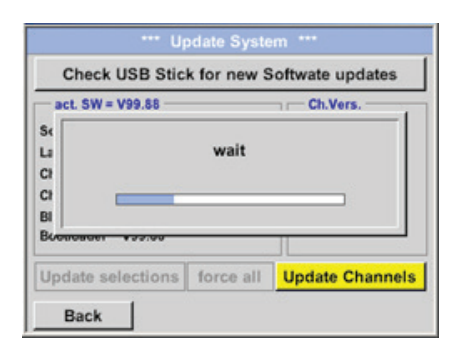

Update to the **METPOINT**® **CID** channels

#### **Important:**

If the *Reboot system* button appears after the update, you will need to tap it to restart the **METPOINT**® **CID**!

### <span id="page-40-0"></span>12.3.4.2.7 Resetting to factory settings

#### **Restoring default settings**

#### **Settings -> Device settings -> Factory Reset -> Reset to Defaults**

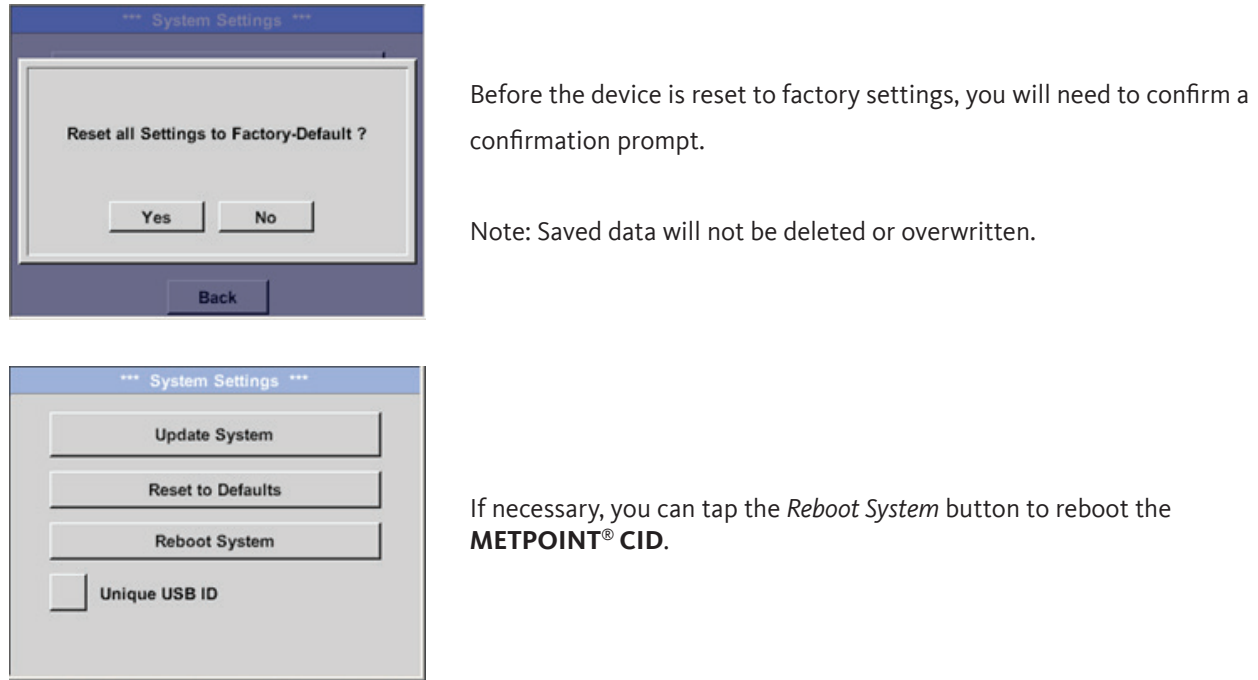

### 12.3.4.2.8 Unique USB ID

When connecting to a PC, you can use this option to define a status and, accordingly, a unique USB ID. (Relevant when connecting multiple USB devices to the PC at the same time.)

### <span id="page-41-0"></span>12.3.4.2.9 Calibrating the touch panel

#### **Settings -> Calibrate touchscreen**

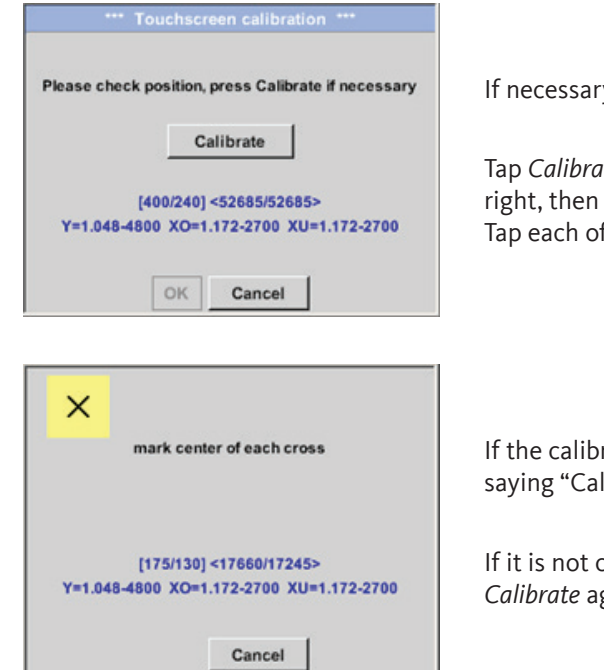

y, you can calibrate the touch panel on this screen.

te. A calibration X will appear at the top left, then at the bottom at the bottom left, then at the top right and then in the centre. f these X's as they appear.

ration is completed successfully, the screen will show a message libration successful." Tap OK.

If it is not completed successfully, you can tap *Cancel* and then tap gain to repeat the calibration process.

### 12.3.4.2.10 Display brightness

#### **Settings -> Set backlight**

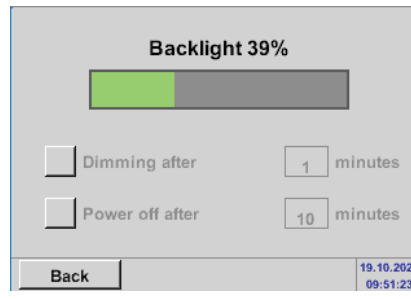

This screen can be used to directly adjust the display's *backlight* (15 … 100%).

For example: *Backlight* to 39%

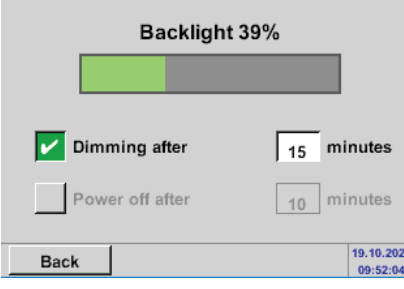

You can enable the *Backlight dimming after* checkbox to make the *backlight* be lowered to a minimum after a defined time interval (15 minutes in this example).

As soon as the dimmed screen is used again, the *backlight* will automatically return to the last brightness level set before dimming.

<span id="page-42-0"></span>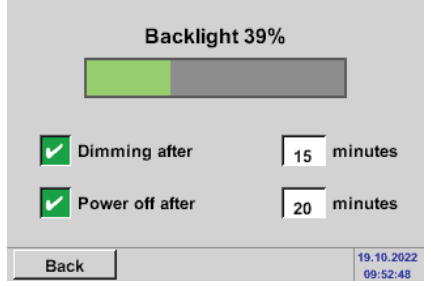

In order to reduce energy consumption (while the device is running), you can enable the "Backlight off after" checkbox to switch off the display backlight after a defined time interval.

#### Note:

In our example, the *backlight* is set back to 39% after the first touch. After this, the functions can be used "as normal" again.

#### **Important:**

If the *Backlight dimming after* option is not enabled, the backlight will remain constantly on with the *backlight* setting that is currently configured.

### 12.3.4.2.11 Cleaning

#### **Settings -> Cleaning**

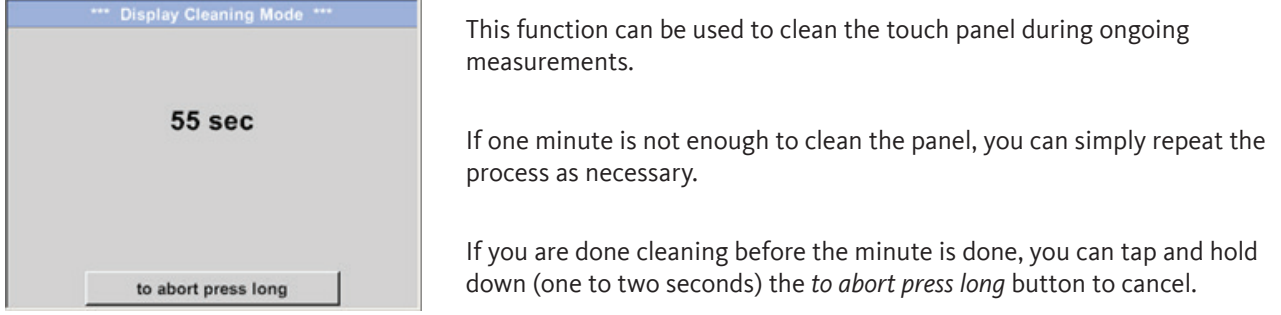

### <span id="page-43-0"></span>12.3.4.2.12 System overview

#### **Settings -> System Status**

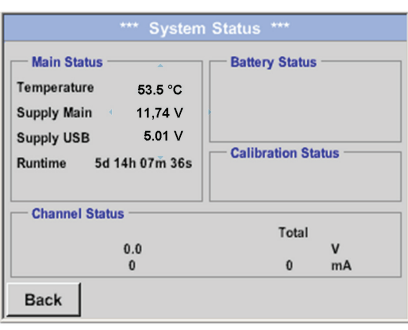

The *System Status* screen shows information regarding the *power supply* voltages, as well as an operating hours counter.

### 12.3.4.2.13 About METPOINT® CID

#### **Settings -> About METPOINT**® **CID**

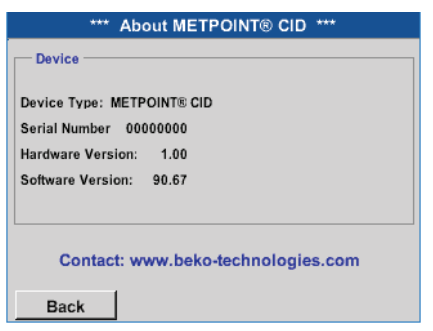

Shows the *hardware* and *software versions*, and the *serial number* of the **METPOINT**® **CID**.

### 12.4 Using the BEKO Leak Management software

Main functions:

- Managing companies / buildings / projects / measurements
- Documentation and reporting

To install the software, run the "Setup.exe" file. The file will be found on the included USB drive and can also be downloaded from the BEKO TECHNOLOGIES homepage.

## <span id="page-44-0"></span>13. Charging the battery

The battery is charged inside the device. To do this, connect the included power supply unit to the integrated charging connector on the **METPOINT**® **CID** and a 230 V outlet.

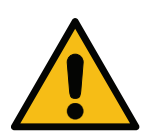

**Operating the METPOINT® CID with an external plug-in power supply unit is only permitted in ambient temperatures ranging from -5 °C (+14 °F) to +40 °C (+104 °F).**

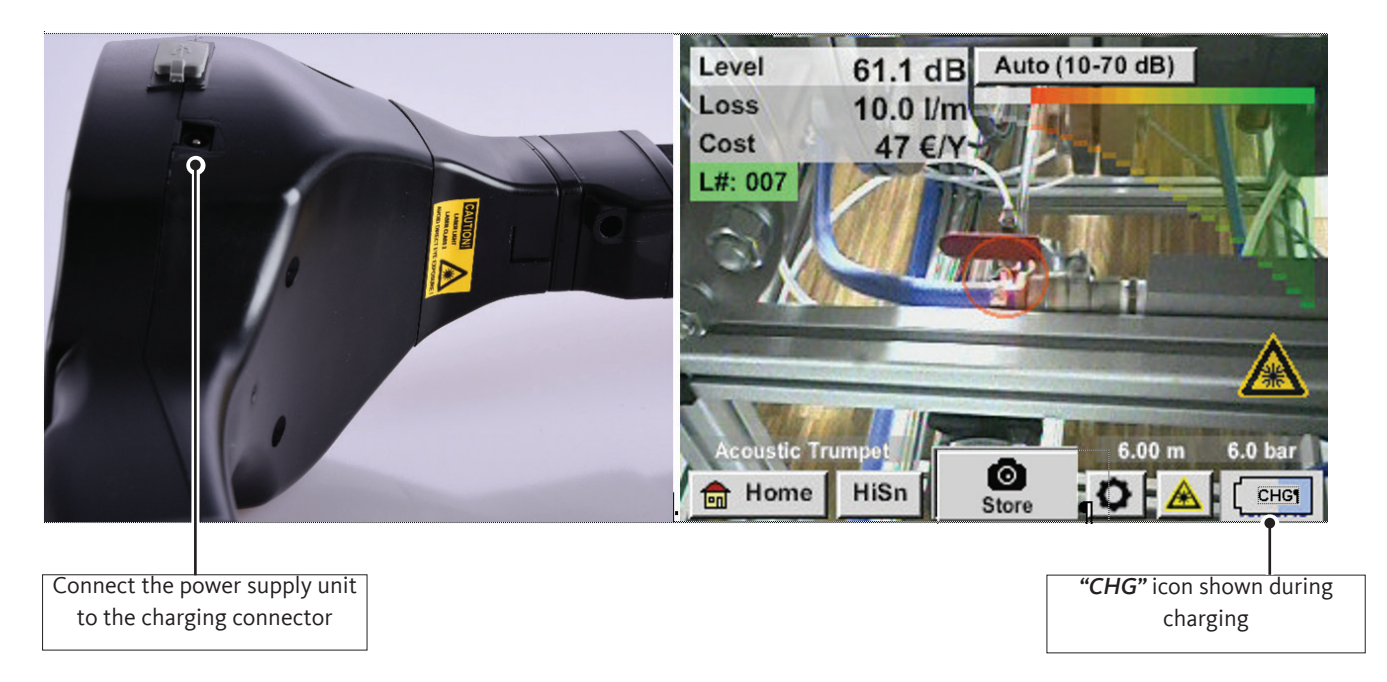

The **METPOINT**® **CID** will check the battery's state of charge and will start charging it automatically if necessary.

To lengthen the service life of the Li-ion battery, the device will be automatically switched off after reaching a voltage of approx. 6.4 V.

#### Operating temperature

## <span id="page-45-0"></span>14. Scope of delivery

The **METPOINT**® **CID** is available either as a stand-alone device or as part of a kit. The kit includes all components and accessories safely housed in a heavy-duty, shock-resistant transport case. Factory certificates for the respective components are included.

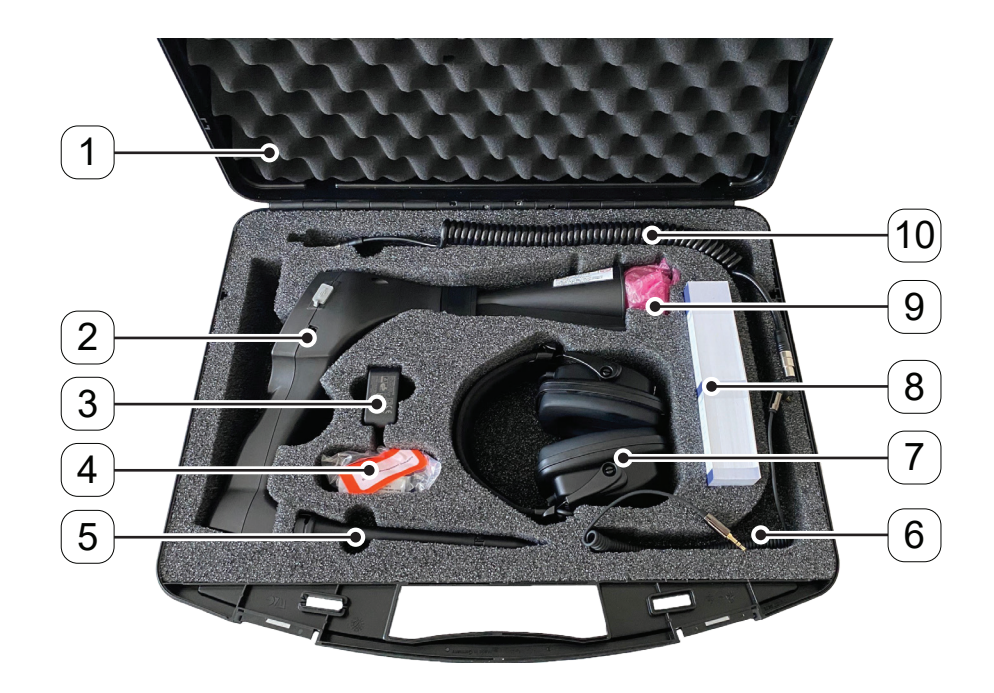

The following table lists the components together with the corresponding part numbers.

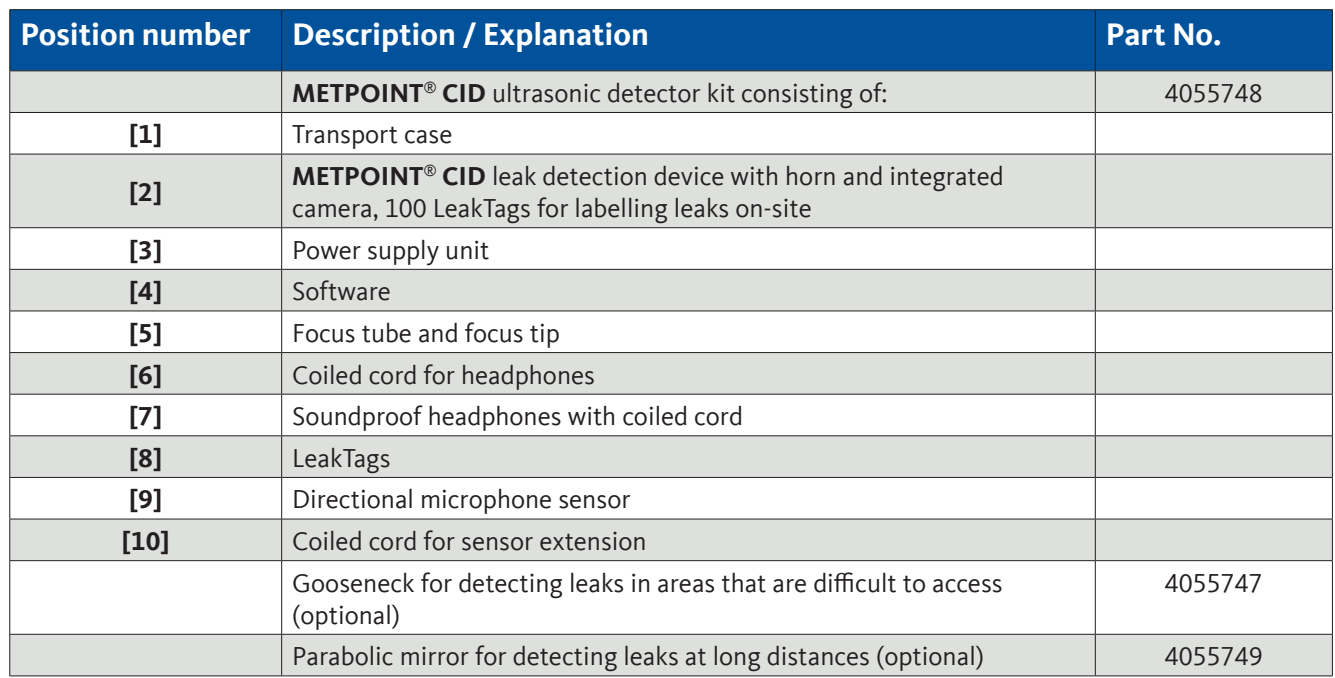

## <span id="page-46-0"></span>15. Appendix

- Declaration of Conformity for electromagnetic compatibility
- Technical Data sheet for the power supply unit
- Test report for the Li-ion batteries used

**BEKO TECHNOLOGIES GMBH** Im Taubental 7 41468 Neuss Tel: +49 2131 988-0 www.beko-technologies.com

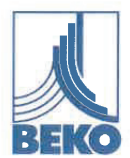

## EU-Konformitätserklärung

Wir erklären hiermit, dass das nachfolgend bezeichnete Produkt den Anforderungen der einschlägigen Richtlinien und technischen Normen entspricht. Diese Erklärung bezieht sich nur auf das Produkt in dem Zustand, in dem das Produkt von uns in Verkehr gebracht wurde. Nicht vom Hersteller angebrachte Teile und/oder nachträglich vorgenommene Eingriffe bleiben unberücksichtigt.

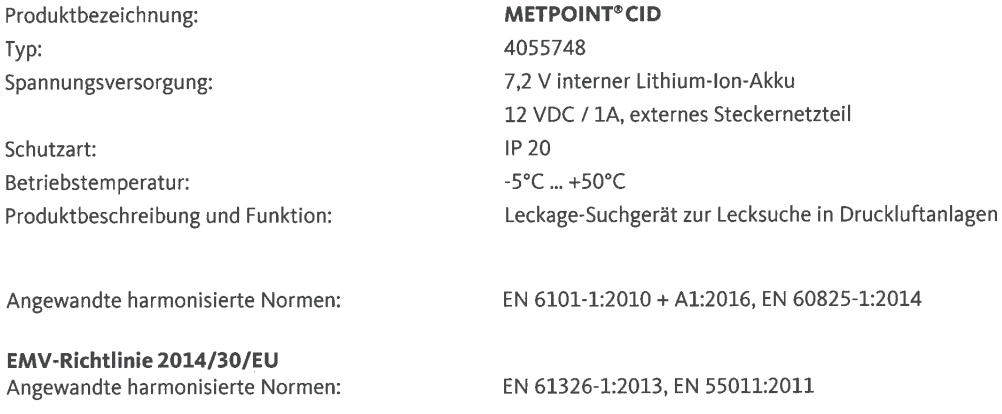

#### ROHS II-Richtlinie 2011/65/EU

Die Vorschriften der Richtlinie 2011/65/EU zur Beschränkung der Verwendung bestimmter gefährlicher Stoffe in Elektro- und Elektronikgeräten werden erfüllt.

Die Produkte sind mit dem abgebildeten Zeichen gekennzeichnet:

# $C \in$

BEKO TECHNOLOGIES GMBH trägt die alleinige Verantwortung für die Ausstellung dieser Konformitätserklärung.

Neuss, 28.11.2022

Unterzeichnet für und im Namen von:

**BEKO TECHNOLOGIES GMBH** 

i.V. Christian Riedel Leiter Qualitätsmanagement International

EU-Decl CID-A-DE 11.22

**BEKO** TECHNOLOGIES GMBH Im Taubental 7 41468 Neuss Tel: +49 2131 988-0 www.beko-technologies.com

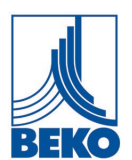

## **EU Declaration of Conformity**

We hereby declare that the product named below complies with the stipulations of the relevant directives and technical standards. This declaration only refers to the product in the condition in which it has been placed into circulation by us. Parts which have not been installed by the manufacturer and/or modifications which have been implemented subsequently remain unconsidered.

 Product description: **METPOINT® CID** Type: 4055748

Degree of protection: IP 20 Operating temperature:  $-5^{\circ}$ C ... +50 °C

 Voltage supply: 7.2 V internal lithium-ion battery 12 VDC 1 A external power supply unit Product description and function: Leak detection device used to detect leaks in compressed air systems

Applied harmonised standards: EN 6101-1:2010 + A1:2016, EN 60825-1:2014

**EMC Directive 2014/30/EU** Applied harmonised standards: EN 61326-1:2013, EN 55011:2011

#### **ROHS II- Directive 2011/65/EU**

The products meet the requirements laid down in European Directive 2011/65/EU concerning the restriction on the use of certain hazardous substances in electrical and electronic devices.

The product bears the mark shown:

# $C \in$

**BEKO** TECHNOLOGIES GMBH shall have sole responsibility for issuing this Declaration of Conformity.

Neuss, 28. November 2022 Signed for and on behalf of:

**BEKO** TECHNOLOGIES GMBH

i.V. Christian Riedel Head of International Quality Management

EU-Decl\_CID-A-EN\_11\_22

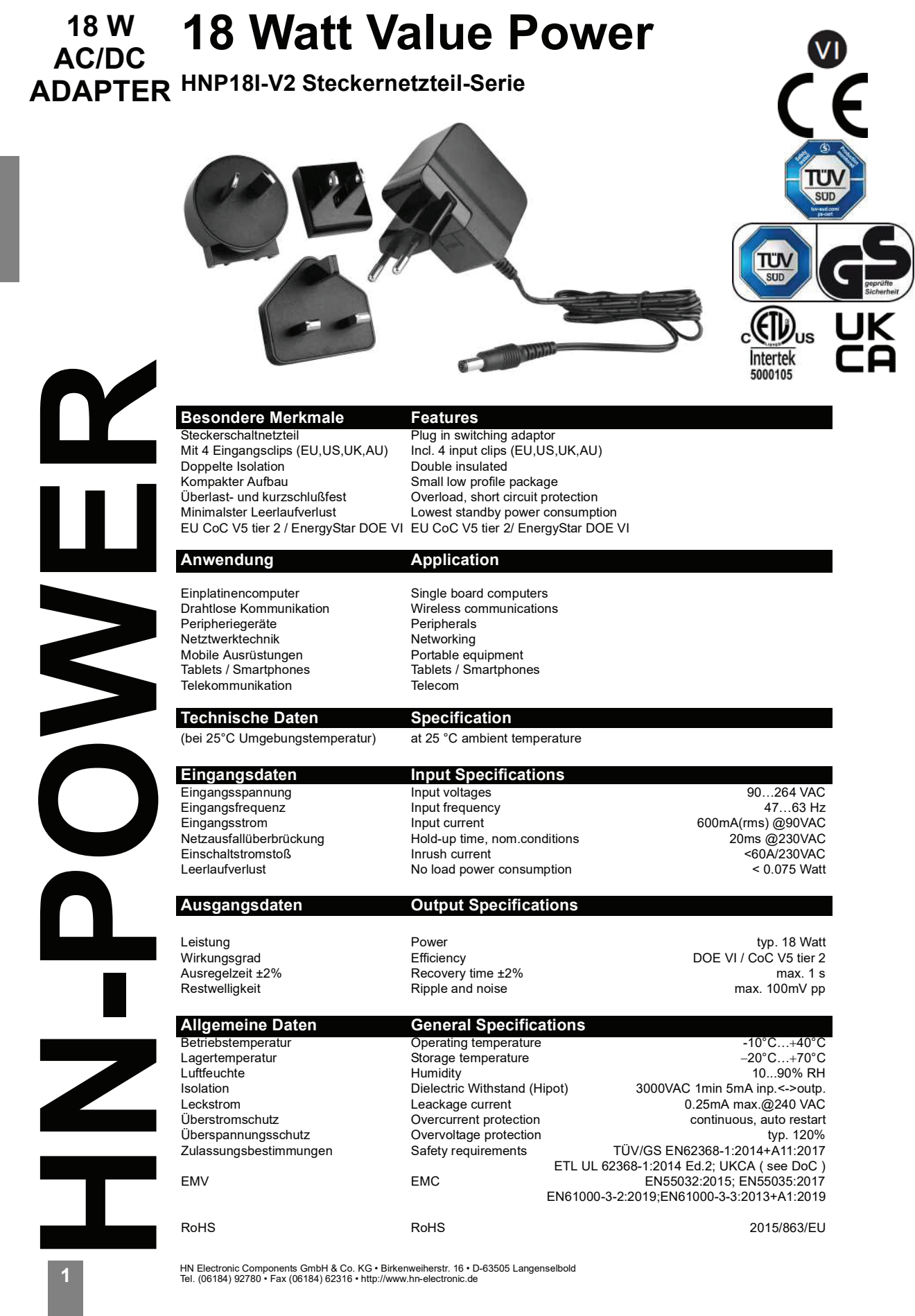

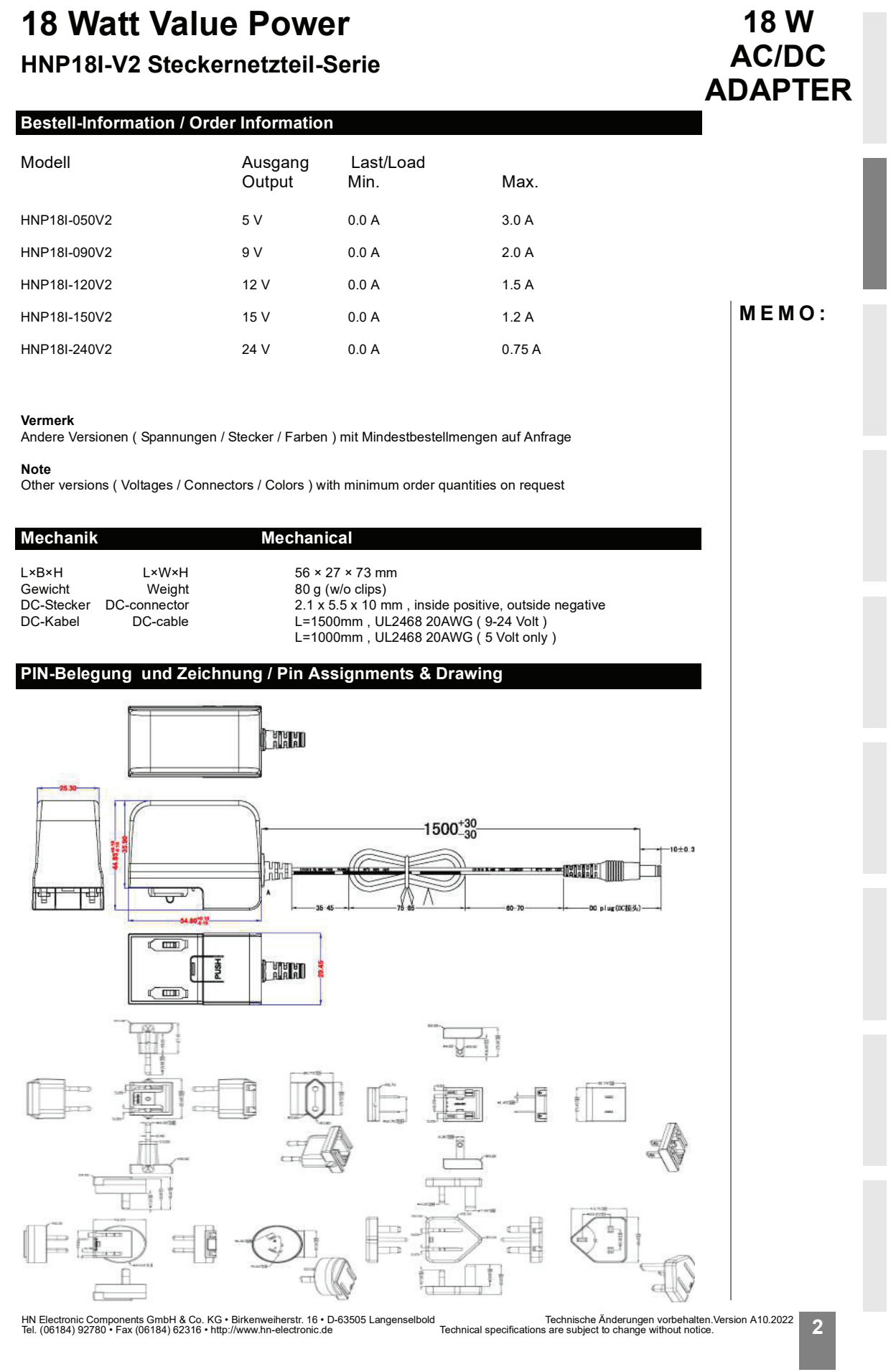

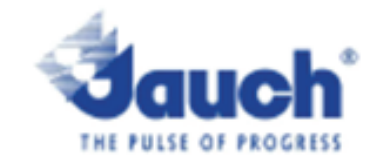

#### Lithium cells or batteries test summary according to UN38.3

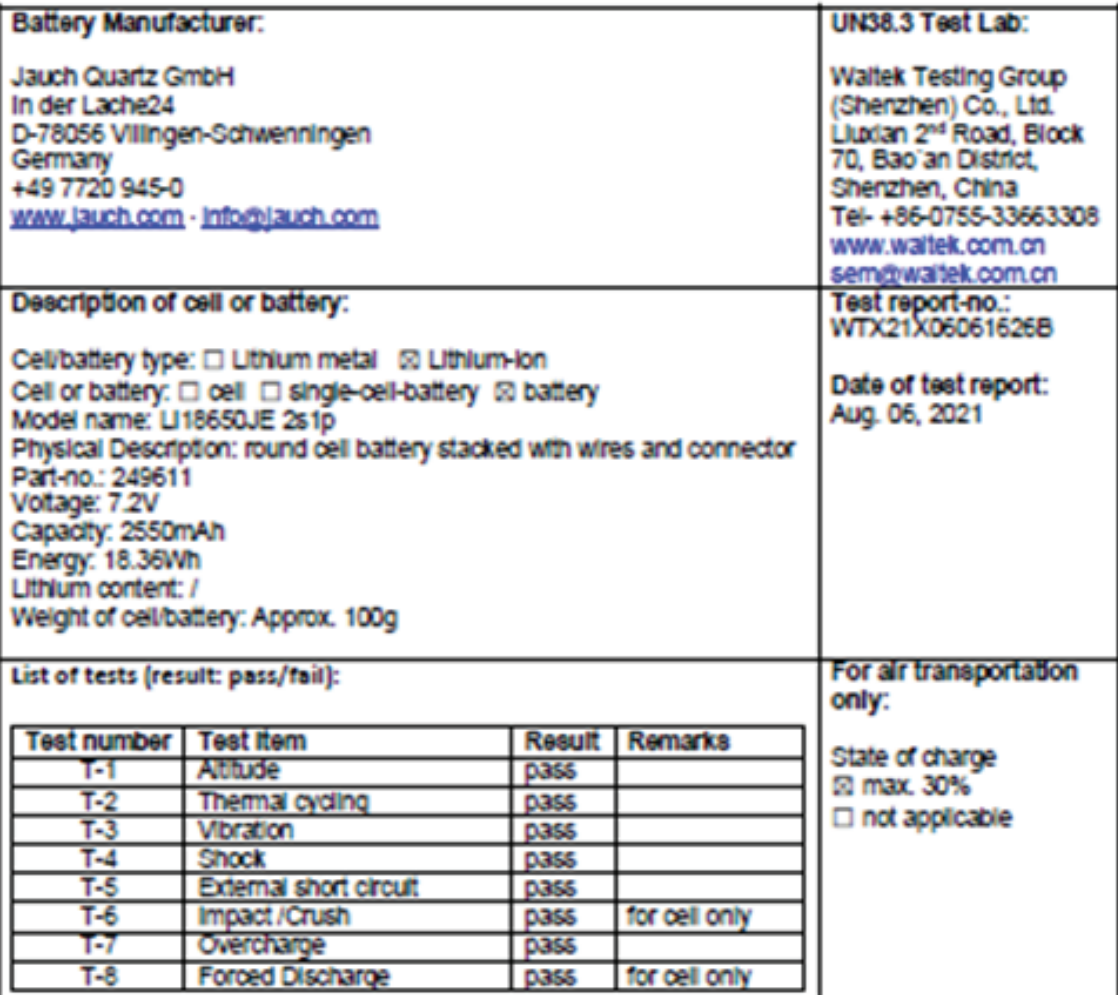

Test results in accordance with the UNITED NATIONS "Recommendations on the TRANSPORT OF DANGEROUS GOODS" Manual of Test and Criteria ST/SG/AC. 10/11 Rev.6, Amend. 1, 38.3. Cell manufacturing as well as battery assembly is done under the quality assurance program of ISO9001.

This document remains valid as long as no changes, modifications or additions are made to the model(s) described in this document. The model(s) has (have) been classified according to the applicable transport regulation and the UN Manual of Test and Criteria as of the date of the certification. The model(s) must be packed, labelied and documented according to country and other International regulations for transportation.

Sönke Zacher (Haleadiot) miject Management Name / Title of Signatory / Date

Aug. 31, 2021

Heedquarters: Jauch Quartz GmbH - In der Lache 24 - 78056 Villingen-Schwenningen - Germany Registry court Freiburg HRB 602574, Managing Director: Thomas Jauch

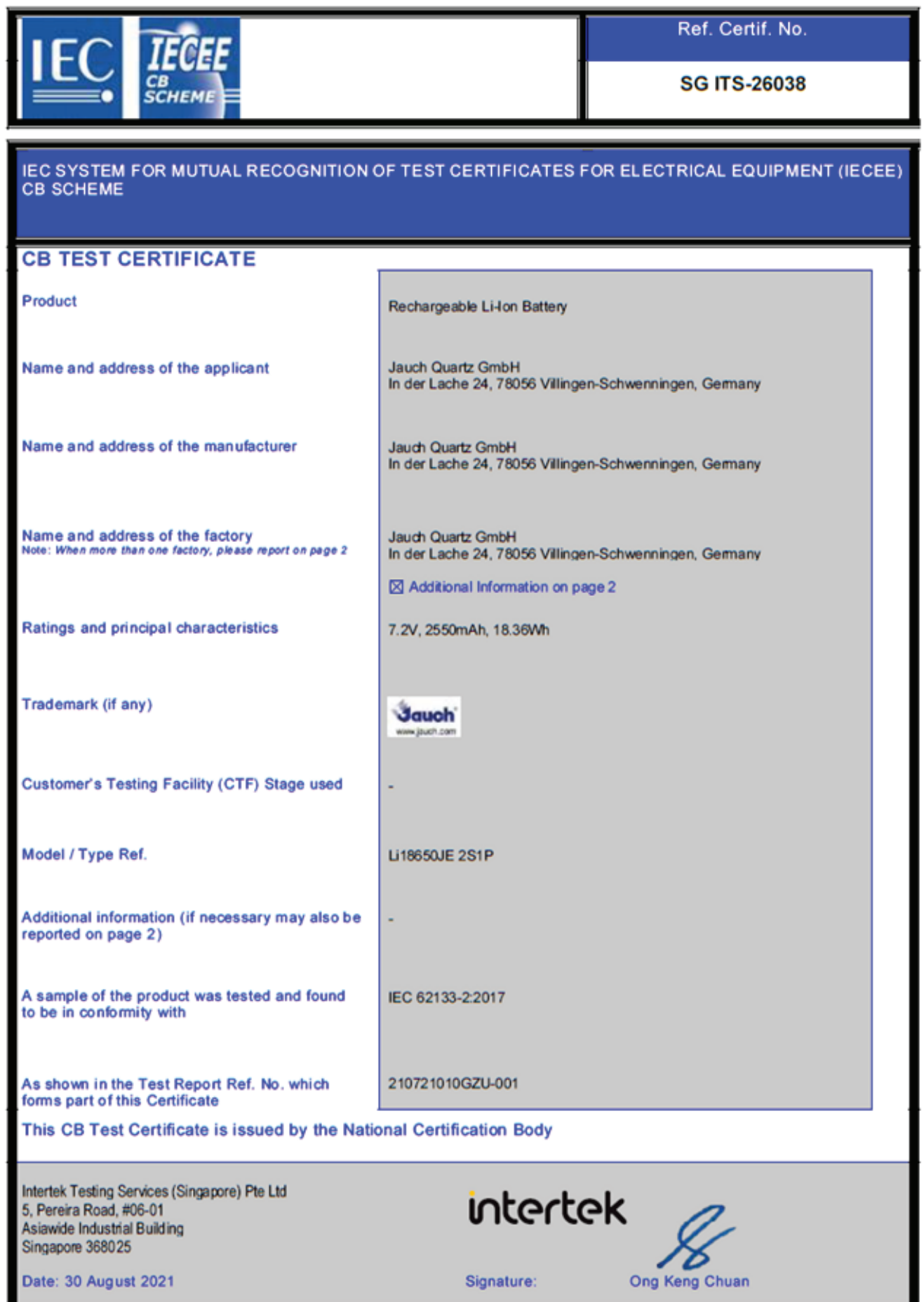

## <span id="page-53-0"></span>16. Notes

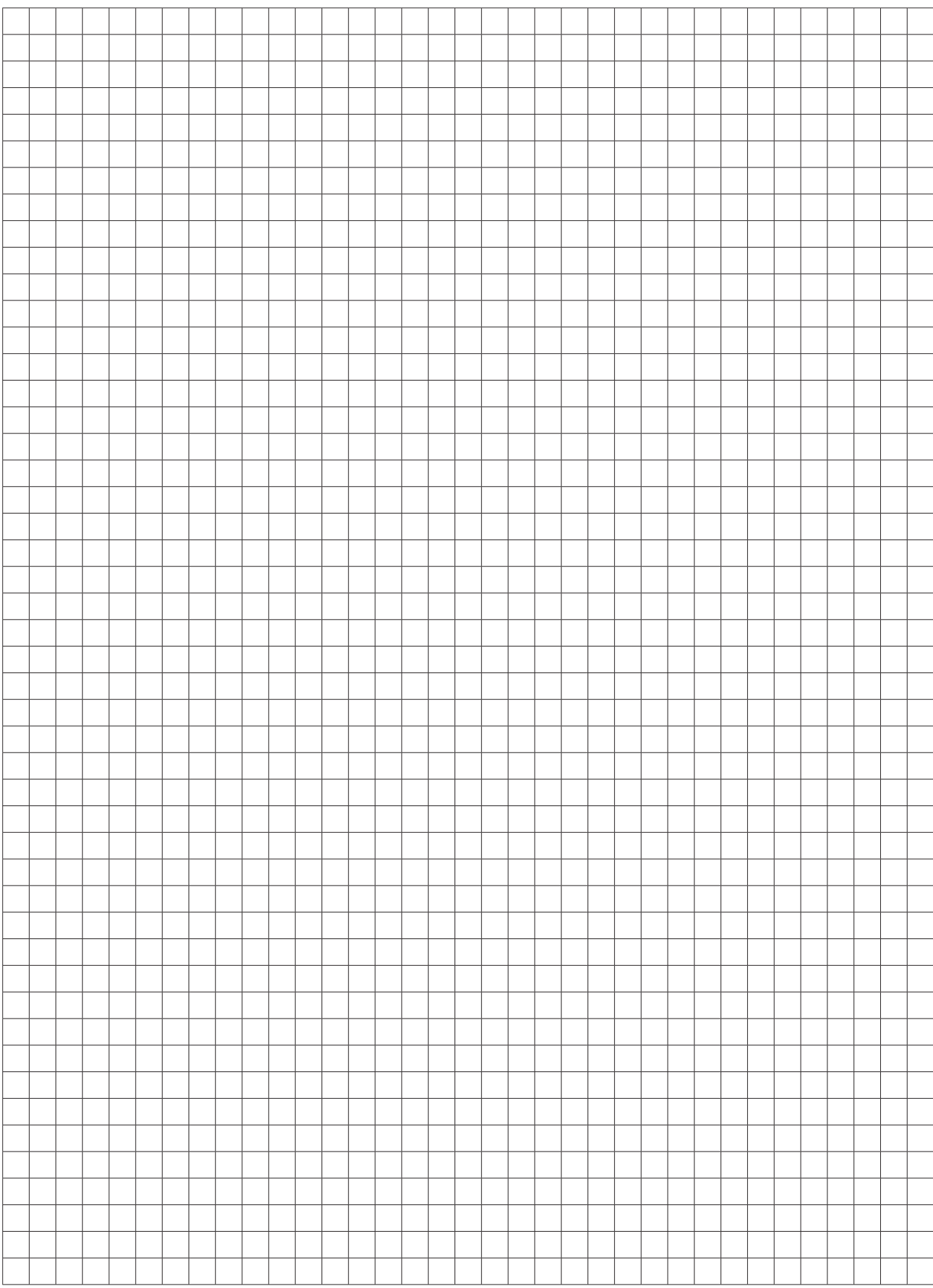

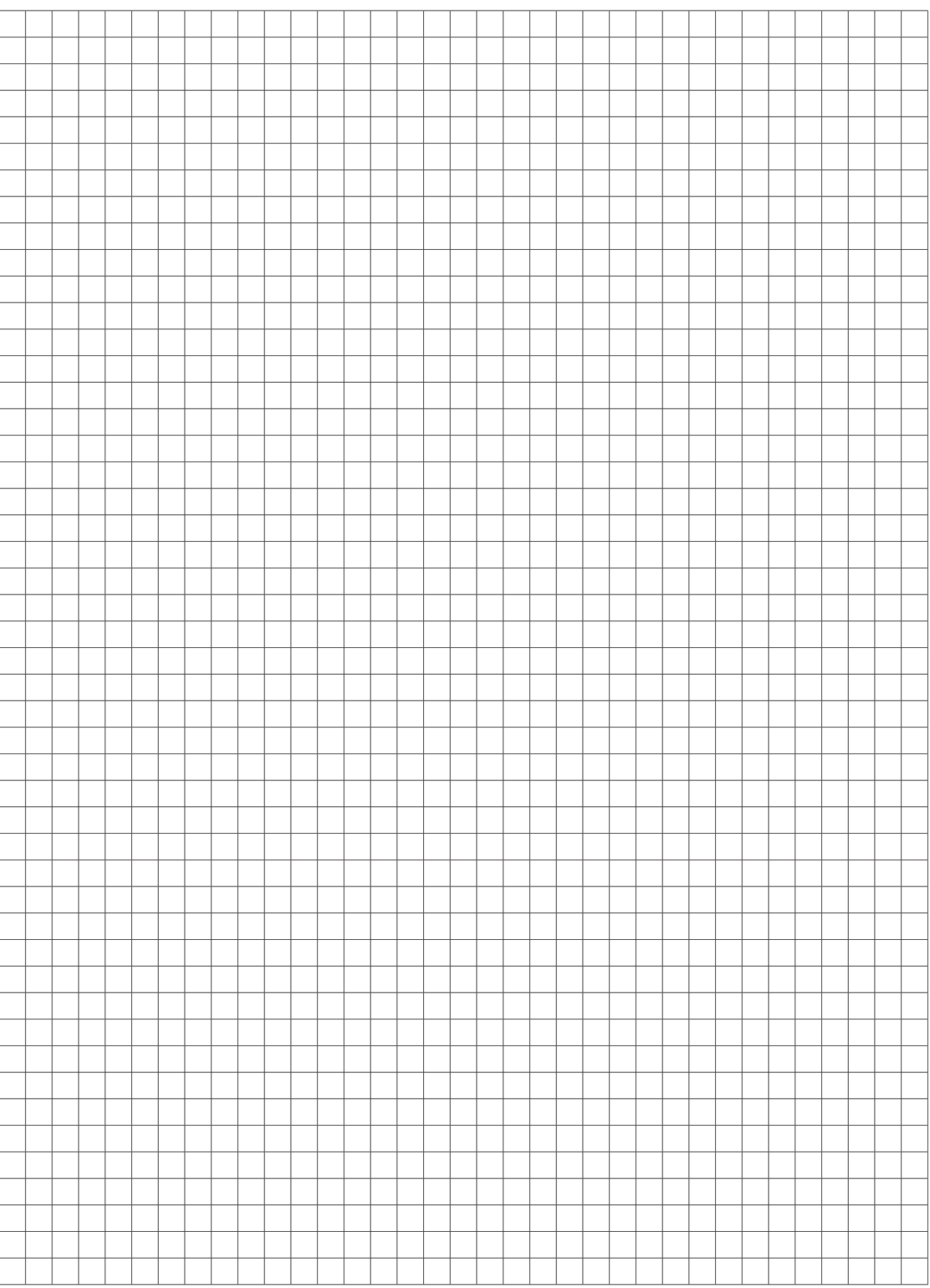

#### **BEKO TECHNOLOGIES GmbH** Im Taubental 7 D - 41468 Neuss Tel. +49 2131 988 0 Fax +49 2131 988 900 info@beko-technologies.com service-eu@beko-technologies.com **BEKO TECHNOLOGIES LTD.** Unit 11-12 Moons Park Burnt Meadow Road North Moons Moat Redditch, Worcs, B98 9PA Tel. +44 1527 575 778 info@beko-technologies.co.uk **BEKO TECHNOLOGIES S.à.r.l.** Zone Industrielle 1 Rue des Frères Rémy F - 57200 Sarreguemines Tél. +33 387 283 800 info@beko-technologies.fr service@beko-technologies.fr **BEKO TECHNOLOGIES B.V.** Veenen 12 NL - 4703 RB Roosendaal Tel. +31 165 320 300 benelux@beko-technologies.com service-bnl@beko-technologies.com **BEKO TECHNOLOGIES (Shanghai) Co. Ltd.**  Rm.715 Building C, VANTONE Center No.333 Suhong Rd.Minhang District 201106 Shanghai Tel. +86 (21) 50815885 info.cn@beko-technologies.cn service1@beko.cn **BEKO TECHNOLOGIES s.r.o.**  Na Pankraci 58 CZ - 140 00 Praha 4 Tel. +420 24 14 14 717 / +420 24 14 09 333 info@beko-technologies.cz **BEKO Tecnológica España S.L.**  Torruella i Urpina 37-42, nave 6 E - 08758 Cervelló Tel. +34 93 632 76 68 Mobil +34 610 780 639 info.es@beko-technologies.es **BEKO TECHNOLOGIES LIMITED**  Room 2608B, Skyline Tower, No. 39 Wang Kwong Road Kwoloon Bay Kwoloon, Hong Kong Tel. +852 2321 0192 Raymond.Low@beko-technologies.com **BEKO TECHNOLOGIES INDIA Pvt. Ltd.** Plot No.43/1 CIEEP Gandhi Nagar Balanagar Hyderabad IN - 500 037 Tel. +91 40 23080275 / +91 40 23081107 Madhusudan.Masur@bekoindia.com service@bekoindia.com **BEKO TECHNOLOGIES S.r.l** Via Peano 86/88 I - 10040 Leinì (TO) Tel. +39 011 4500 576 Fax +39 0114 500 578 info.it@beko-technologies.com service.it@beko-technologies.com **BEKO TECHNOLOGIES K.K** KEIHIN THINK Building 8 Floor 1-1 Minamiwatarida-machi Kawasaki-ku, Kawasaki-shi JP - 210-0855 Tel. +81 44 328 76 01 info@beko-technologies.jp **BEKO TECHNOLOGIES Sp. z o.o.** ul. Pańska 73 PL - 00-834 Warszawa Tel. +48 22 314 75 40 info.pl@beko-technologies.pl **BEKO TECHNOLOGIES S. de R.L. de C.** BEKO Technologies, S de R.L. de C.V. **BEKO TECHNOLOGIES CORP.** 900 Great Southwest Pkwy SW **ES HK FR CZ PL IN NL IT CN JP DE GB**

Blvd. Vito Alessio Robles 4602 Bodega 10 Zona Industrial Saltillo, Coahuila, 25107 Mexico Tel. +52(844) 218-1979 informacion@beko-technologies.com **MX**

US - Atlanta, GA 30336 Tel. +1 404 924-6900 Fax +1 (404) 629-6666 beko@bekousa.com

**US**

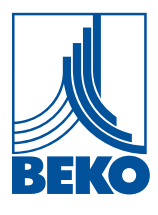